# Valon-I 创客教育机器人 用户手册 for MatrixBit 主板 V1.0 2000 Mind+上传模式

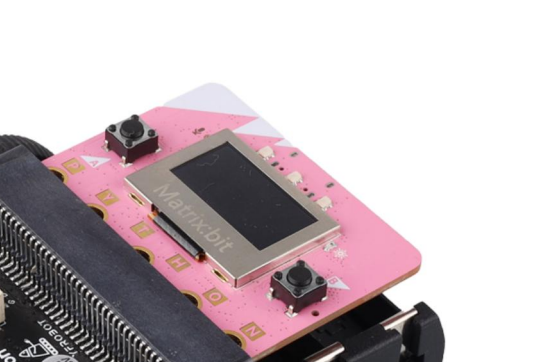

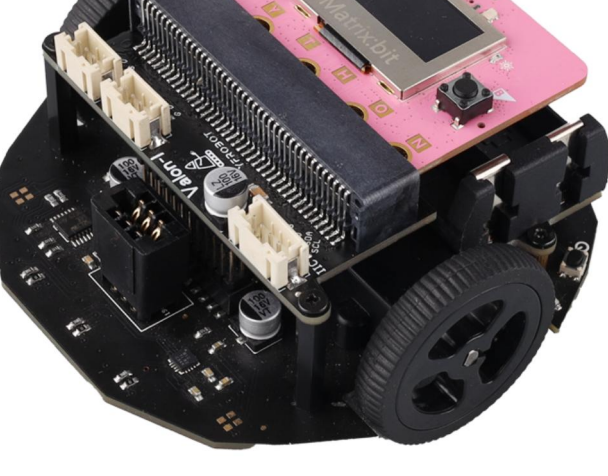

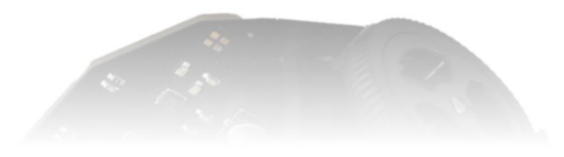

发布说明:

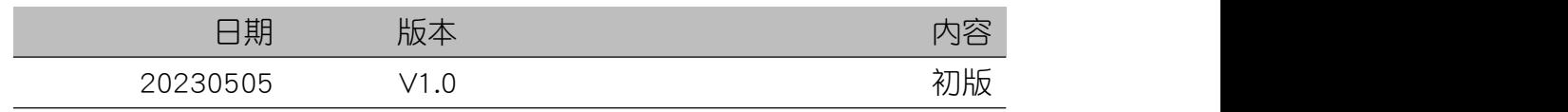

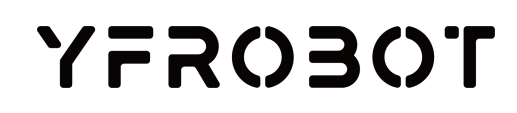

# 目录

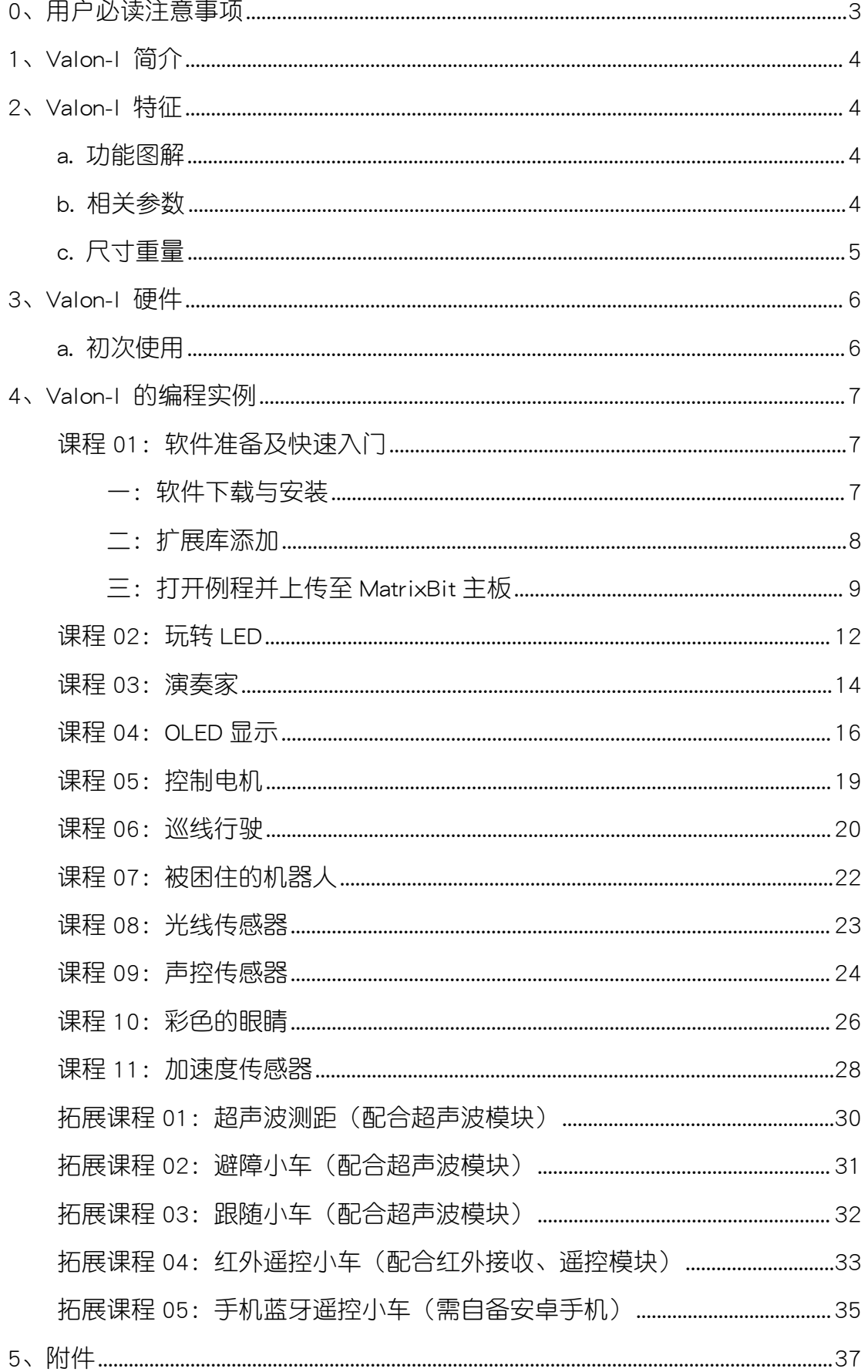

#### Valon-I 创客教育机器人用户手册 MatrixBit

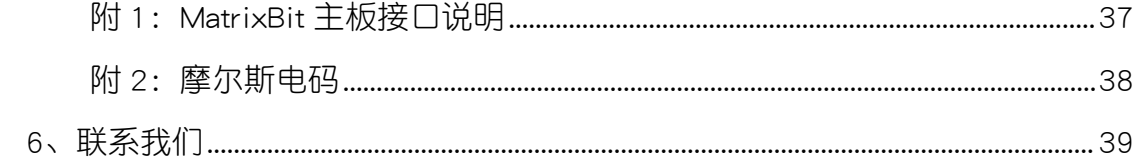

## <span id="page-3-0"></span>0、用户必读注意事项

- 机器人组装测试完成出厂,用户请勿拆卸(私自拆卸导致机器人损坏属于人 为损坏无法保修)。
- Valon-I 机器人套件包含微小组件, 小朋友请在监护人陪同情况下使用。
- 无特殊情况,不建议拆装轮子,且经常插拔易导致轮子与电机之间产生松动 导致无法正常使用。用户如需拆卸轮子需注意:不能使用蛮力拔出轮子,这 样可能会损坏电机。
- 电池部分:
	- 1、电池安装后, 激活并开机后电源指示灯不亮, 请检查电池安装方向。
	- 2、电池仅支持 2 节 3.7V 锂电池,不支持干电池
- 3、关于充电:需取下电池使用专用充电器充电 如遇其他特殊问题,请联系客服。

## <span id="page-4-0"></span>1、Valon-I 简介

Valon-I 是一个专为创客教育而设计的**支持 MatrixBit 主板**的可编程机器人。 它支持多种编程环境,本用户手册使用 Mind+图形化编程-上传模式。Valon-I 具 有灵活精巧,安装简单,轻松上手等优点,更有多种有趣的功能,能够在轻松愉 快的情况下培养开发小朋友的逻辑思维能力,且有助于提高学习兴趣。

Valon-I 智能机器人, 配备 N20 全金属优质微型减速电机、电源指示 LED、 可编程 LED、电机驱动系统、锂电池供电及保护系统、一键开关启动、3 路巡线 传感器,可选 RGBLED 模块/超声波模块作为机器人的眼睛;且扩展 2 路 3PGVS 传感器接口、1 路 I2C 接口。

MatrixBit [主板简介。](#page-37-1)

# <span id="page-4-1"></span>2、Valon-I 特征

#### <span id="page-4-2"></span>a. 功能图解

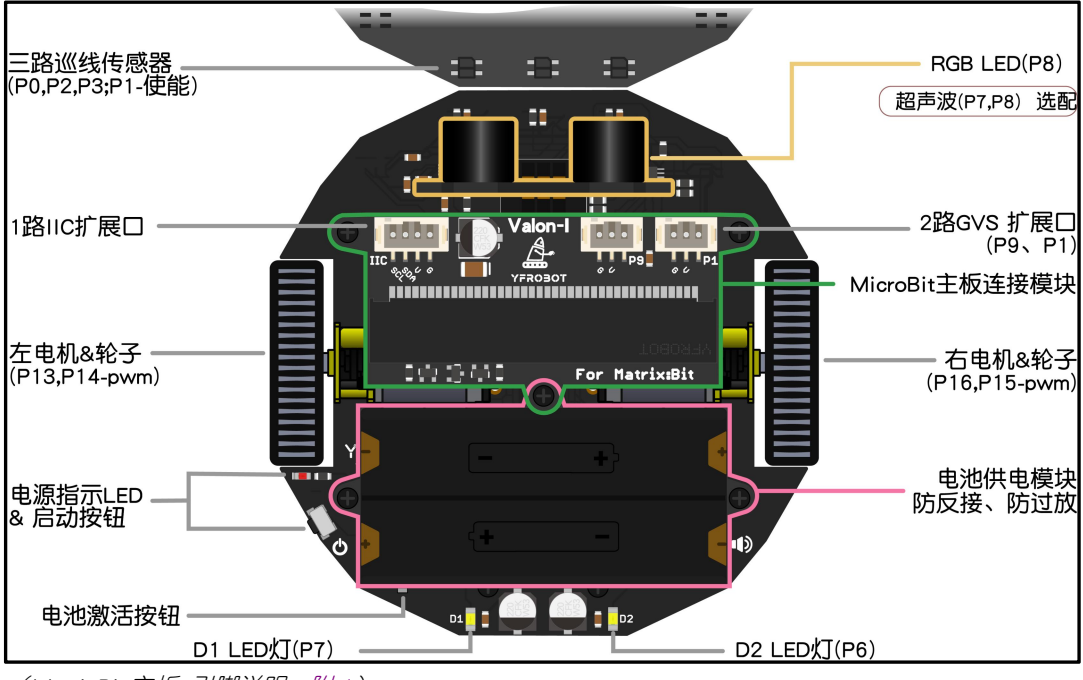

 $(MatrixBit \neq \text{NF}$  引脚说明:  $M1)$ 

## <span id="page-4-3"></span>b. 相关参数

- 供电电压: 7.4V DC (2 节 3.7V 锂电池, 注意不支持干电池)
- 防反接、防过放、一键激活锂电池组模块
- 一键启动开关 x1
- 电源指示灯  $x1$
- 红外巡线传感器(数字信号) ×3
- LED 车灯 (数字信号) ×2
- 扩展口 3P 接口  $(GVS)$   $\times$ 2
- 扩展□ $12C$  接□ $\times1$
- N20 金属减速电机 x2
- 电机最大转速: 110 转/分
- 锂电池使用测试: 循迹运行 1 小时 (仅供参考)

## 扩展接口说明:

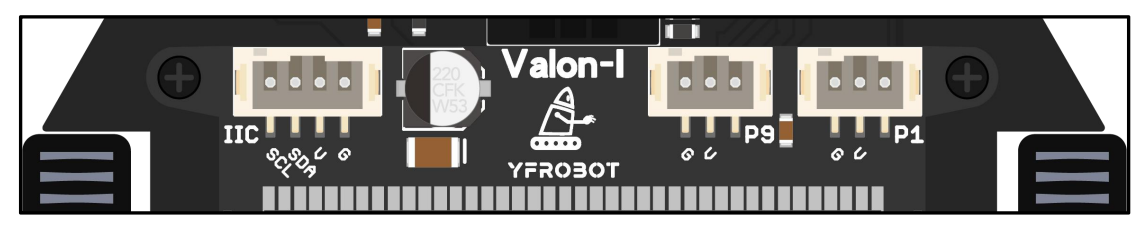

## <span id="page-5-0"></span>c. 尺寸重量

产品尺寸: 86mm x 89mm x 52mm(高); 重量: 102g (不含电池及主板)

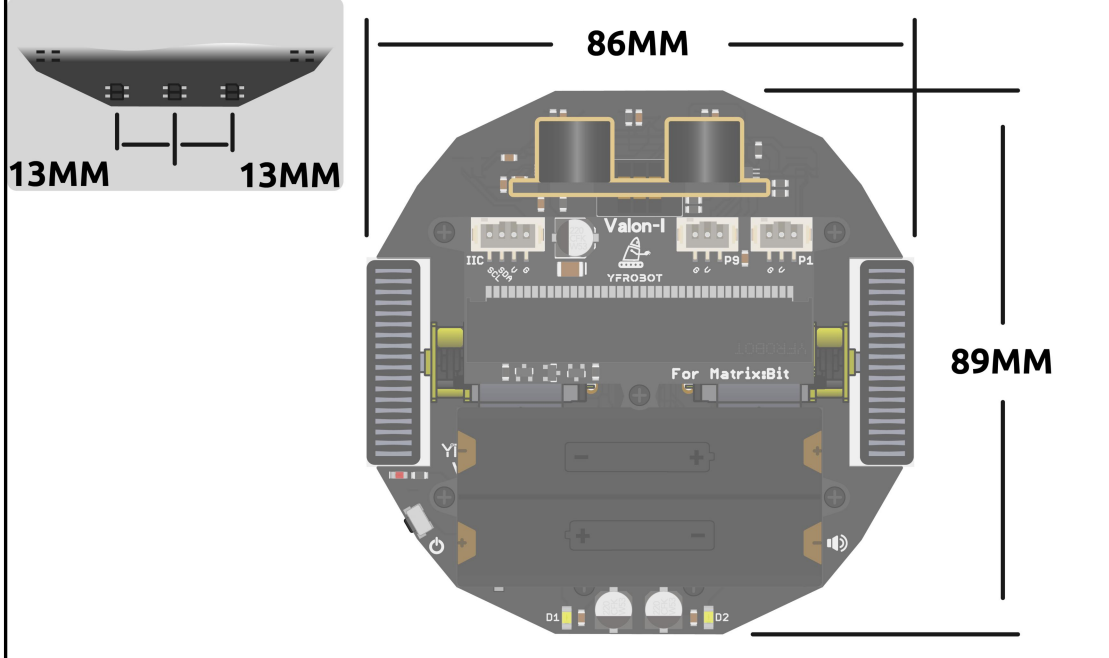

<span id="page-6-0"></span>3、Valon-I 硬件

<span id="page-6-1"></span>a. 初次使用

一:小车主体整车发货,无需安装。

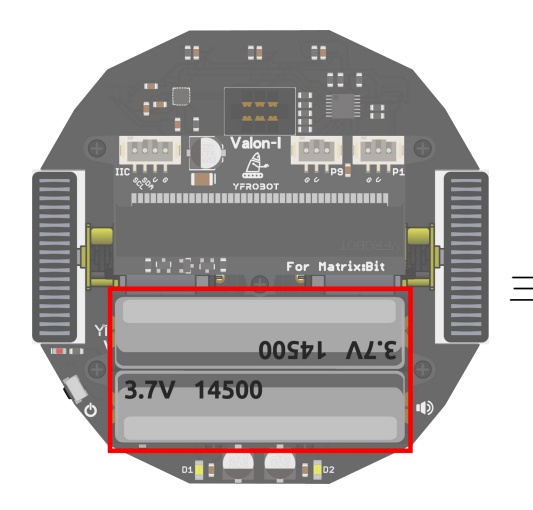

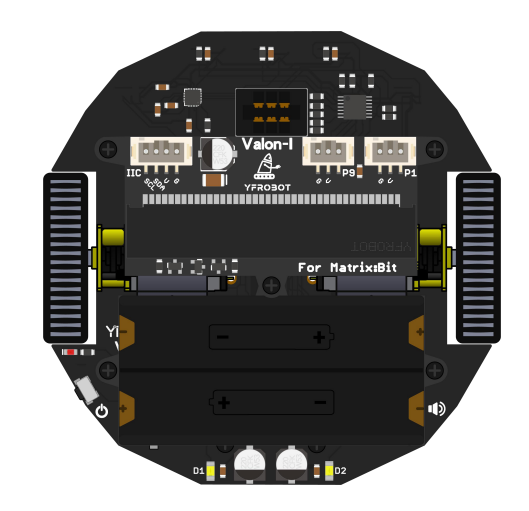

三:安装电池(请使用 2 节 3.7V 锂电池, 不支持 5 号干电池)。

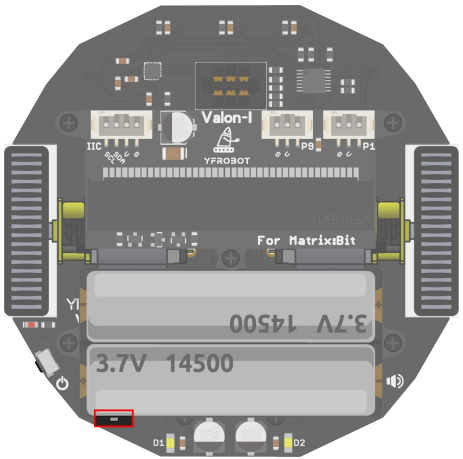

四:按下激活按钮(侧面,红框处)激活电池 (安装电池后都需激活)。

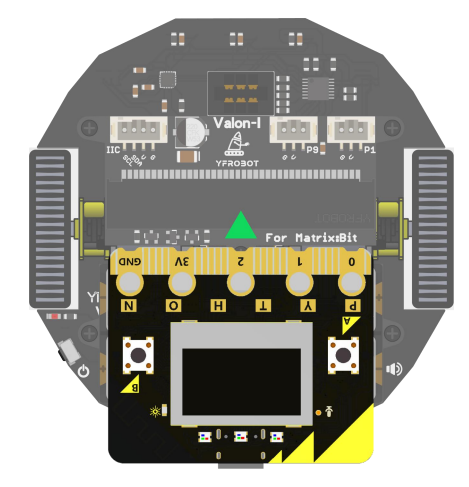

六:连接电脑,下载程序;按下电源按钮,启 三十 ¥ ¥ ¥ " 动运行。

五:安装 MatrixBit 主板主板。

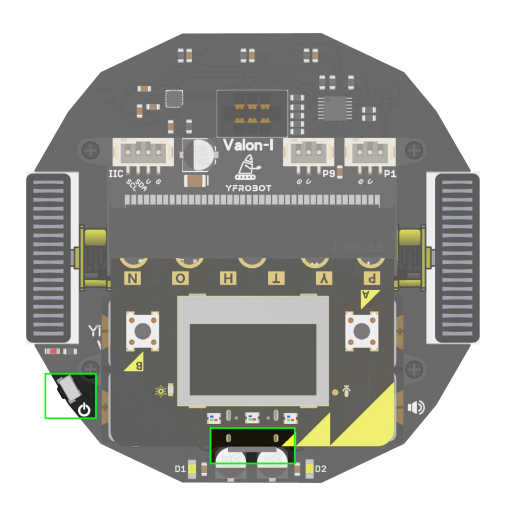

[开箱视频](http://yfrobot.com.cn/wiki/index.php?title=Matrix:Bit_Valon-I_%E6%95%99%E8%82%B2%E6%9C%BA%E5%99%A8%E4%BA%BA%E5%A5%97%E4%BB%B6)。

# <span id="page-7-0"></span>4、Valon-I 的编程实例

## <span id="page-7-1"></span>课程 01:软件准备及快速入门

## <span id="page-7-2"></span>一:软件下载与安装

第一步: 登陆网址 <https://mindplus.cc/download.html>,根据系统下载软件

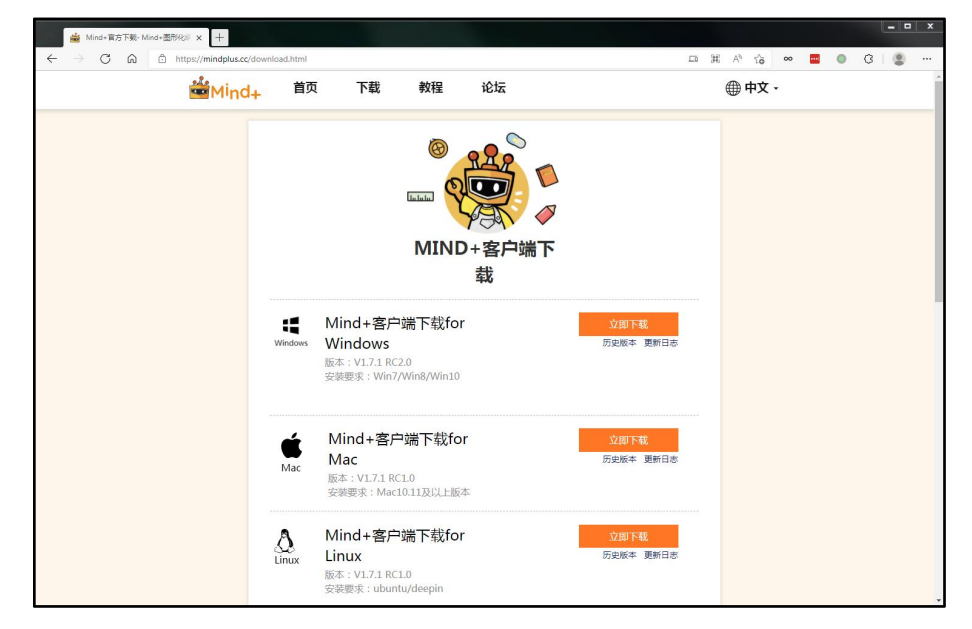

第二步: 双击"Mind+\_ x.x.x.exe", 根据安装步骤提示安装软件。安装有问题可 查看:<https://mindplus.dfrobot.com.cn/zhunbei>

第三步: 打开运行软件"Mind+.exe"。

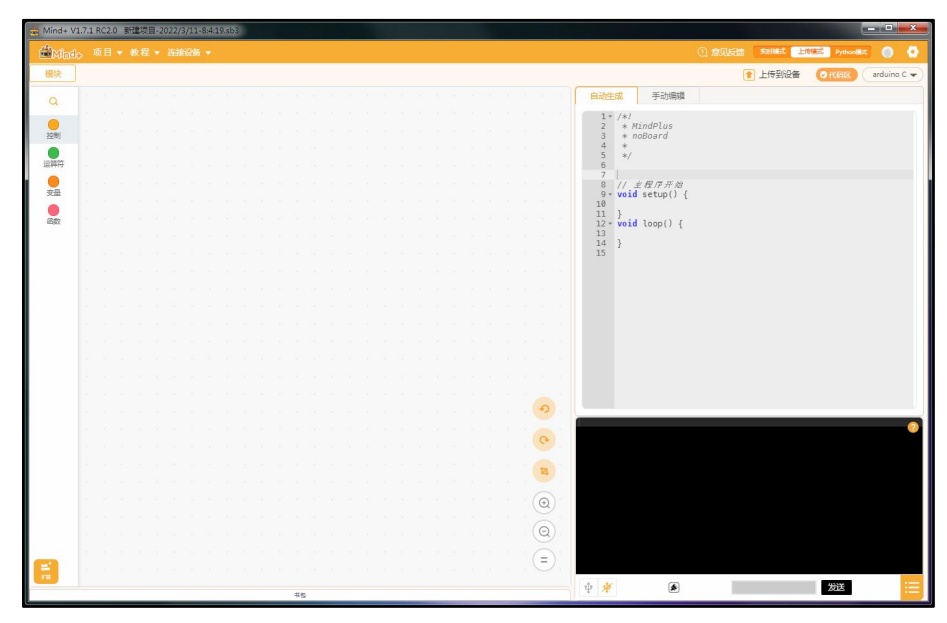

#### <span id="page-8-0"></span>二:扩展库添加

本司为 Valon-I (MatrixBit 主板) 智能机器人设计匹配了专用的 Mind+扩展库, 用户可添加此扩展库,学习起来更加方便易懂。

库添加地址: 资料文件夹路径...\实验例程\00.软件准备与库添加\xxx.mpext 格式 文件。

库添加方法:可查看学习资料中的视频操作,Mind+软件准备与库添加.mp4。 第一步: 打开软件, 选择扩展;

第二步: 进入扩展界面, 选择板型掌控板 (MatrixBit 与掌控板兼容);

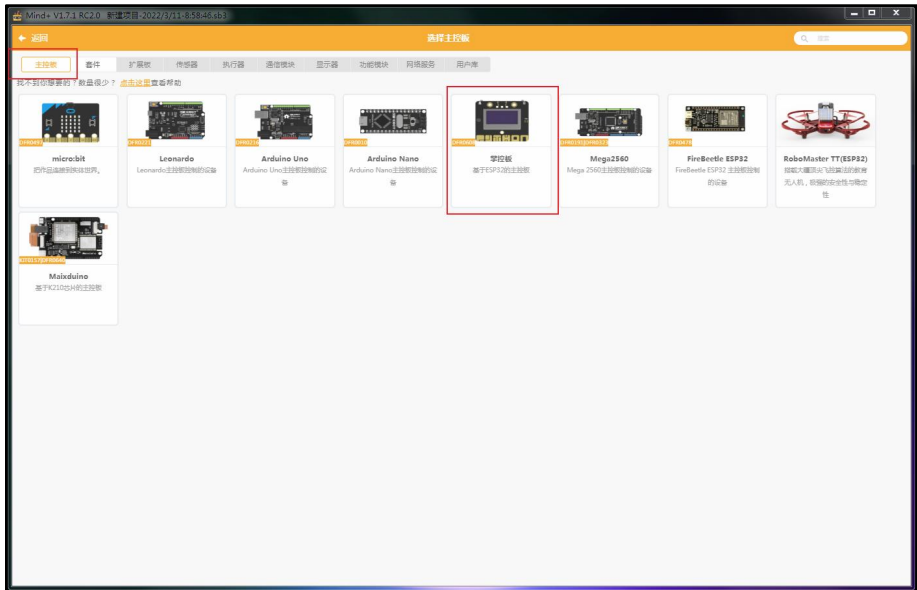

第三步:选择用户库栏,点击导入用户库,选择资料文件夹中的.mpext 格式文件;

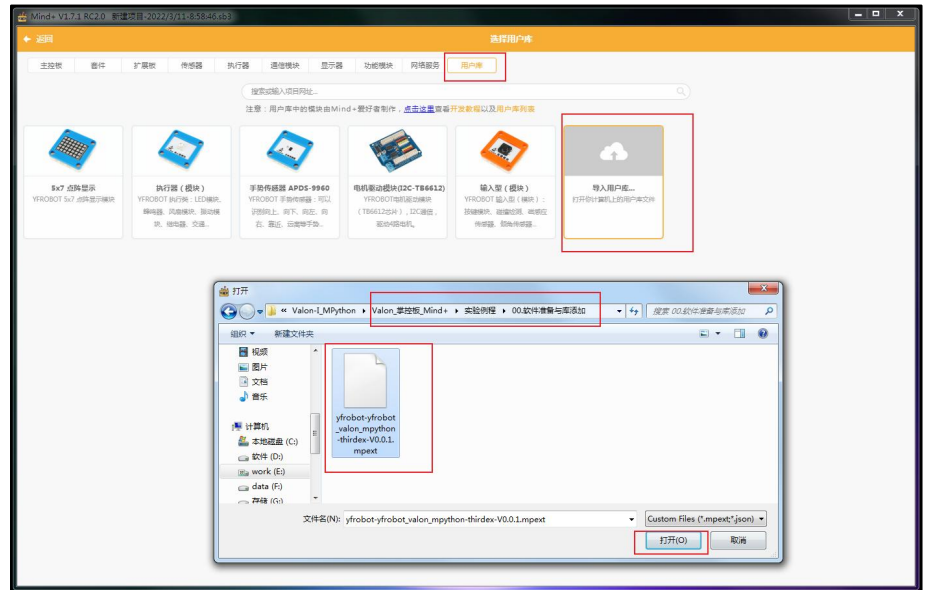

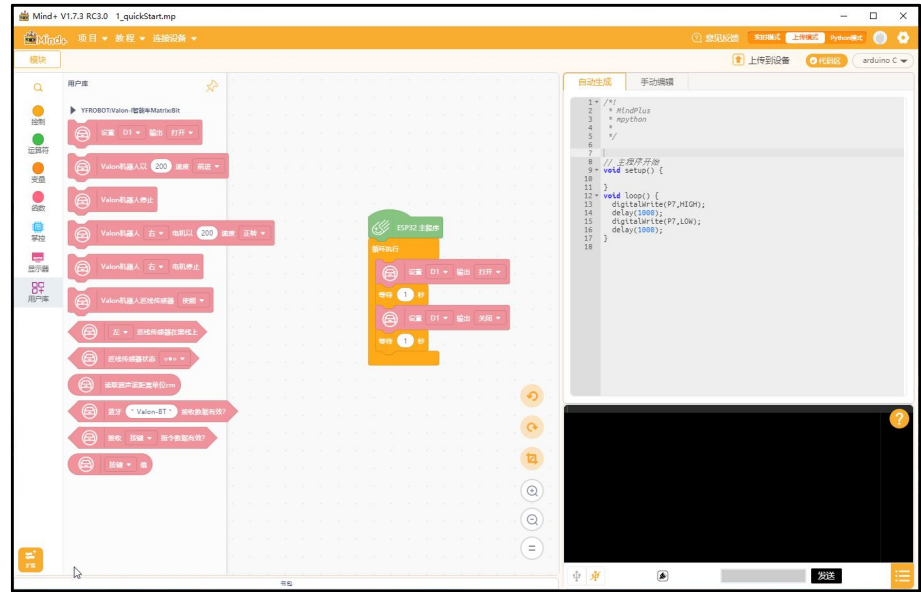

第四步:成功导入后程序块会多一个用户库,导入完成;

## <span id="page-9-0"></span>三:打开例程并上传至 MatrixBit 主板

第一步: 打开例程; 选择"项目!打开项目", 找到路径选择"1\_quickStart.mp" 文件打开;

| Mind+ V1.7.3 RC3.0 1_quickStart.mp                                                                                                    |                                       |                    | $\Box$<br>$\times$<br>$\sim$              |
|----------------------------------------------------------------------------------------------------|---------------------------------------|--------------------|-------------------------------------------|
| 曲打开                                                                                                    |                                       | $\times$<br>2 意见反馈 | smitht Hillst Pythonics<br>$\bullet$<br>● |
| → < 个 ■ << 用户资料 > Valon-I_MatrixBr > Valon_MatrixBit主板_Mind+图形化软件 > 01.快速入门<br>$\sim$ 0<br>$\leftarrow$                                                                                                    | P 在 01.快速入门 中搜索                       | 1 上传到设备            | $O$ FCEBIX<br>arduino C +                 |
| 新建文件夹<br>组织 ▼                                                                                                    | $\blacksquare$<br>$\bullet$<br>$\Box$ |                    |                                           |
| ★ 快速访问<br>20<br>Desktop<br>À.<br>2.0<br>业下载<br>À.<br>$Mind+$<br>图 文档<br>À.<br>1 quickStart.mp<br>- 图片<br>ý.<br>ext-yfrobot-val<br>Valon Matrixbi<br>Valon-I_Matrixl<br>淘宝详情图片<br>一世电脑<br>3D 对象<br>Desktop<br>羅 视频<br>三国片<br>图 文档<br>业下载<br>♪ 音乐<br>L 本地磁盘 (C:)<br>jim 临时文件盘 (D:)<br>sa work (E:)<br>$\equiv$ data (F:)<br>■ 存储-个人 (G:)<br>data (F:)<br>work (E:) |                                       | H);<br>D;          |                                           |
| 文件名(N): 1_quickStart.mp<br>$\checkmark$                                                                                                    | Custom Files (*.mp;*.sb2;*.sb ~       |                    |                                           |
|                                                                                                    | 打开(O)<br>取消                           |                    |                                           |
| ≖<br>$r\pi$<br>#s                                                                                                    | 中車<br>◉                               |                    | ≡<br>发送                                   |

第二步:成功打开例程;

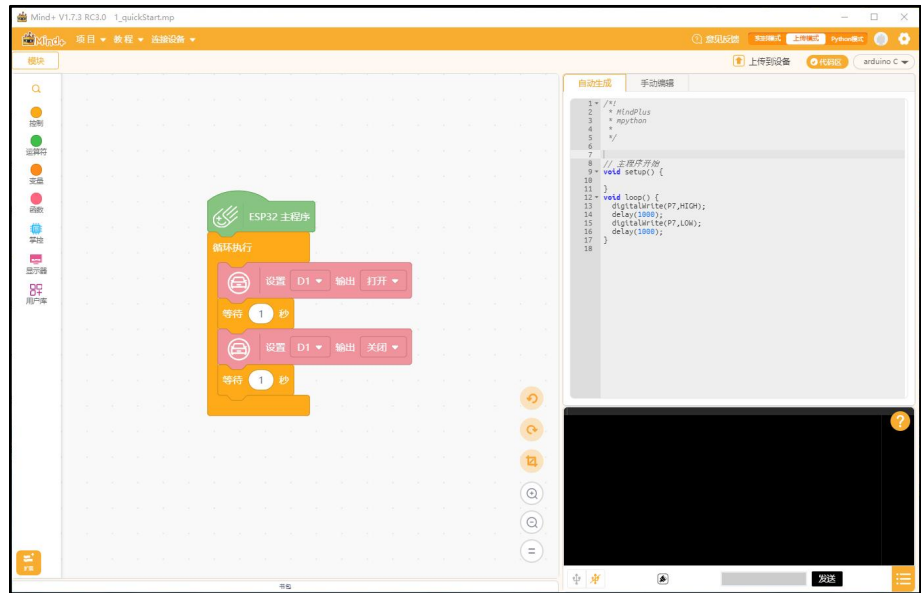

第三步: 连接 MatrixBit 主板; USB Type-C 数据线连接 MatrixBit 主板至电脑, 一 键安装驱动,如果已经弹出端口则忽略此步骤。

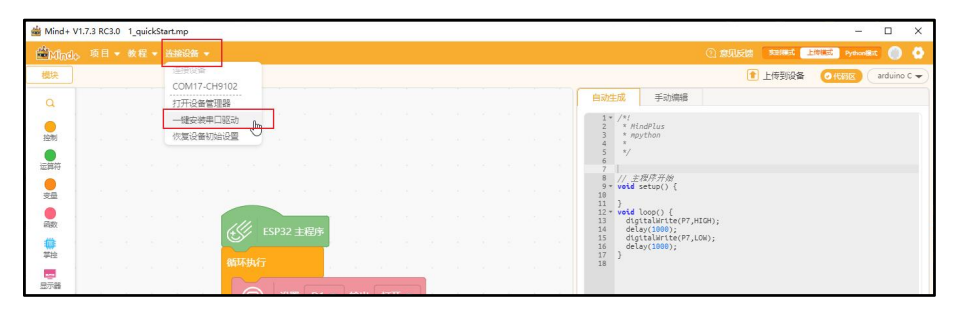

第四步:安装好驱动后,可见端口,选择端口,根据实际选择;

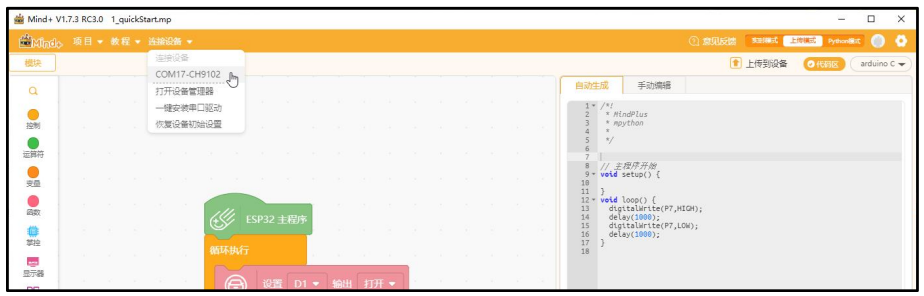

第五步:成功连接 MatrixBit 主板;显示一个端口"COMx";

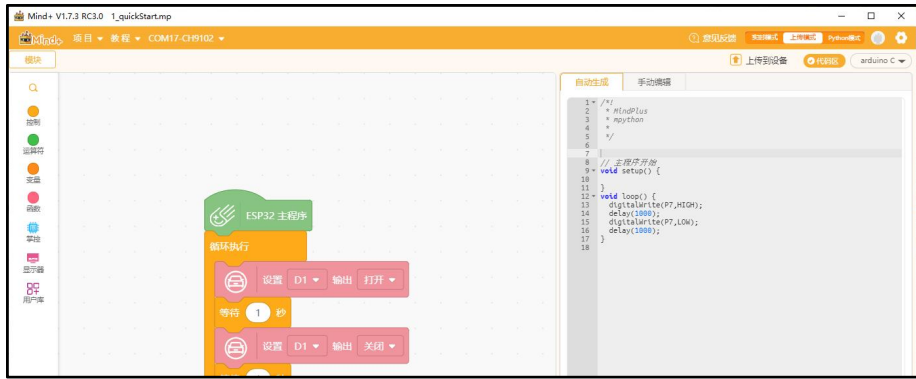

第六步: 上传代码; 点击按钮"上传到设备";

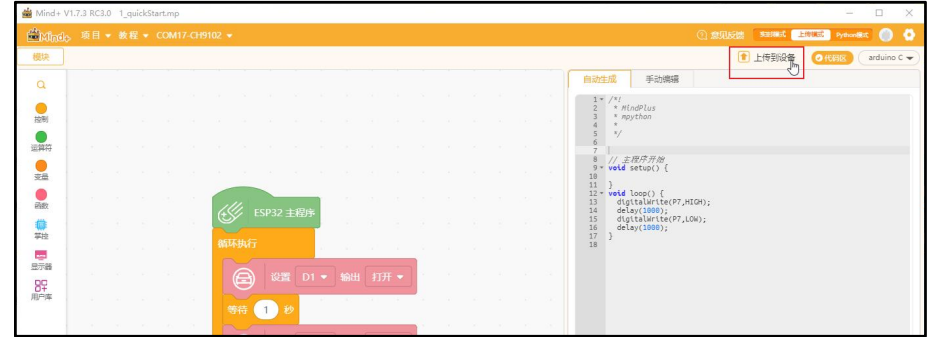

第七步: 等待完成上传代码; 信息提示区显示"上传成功";

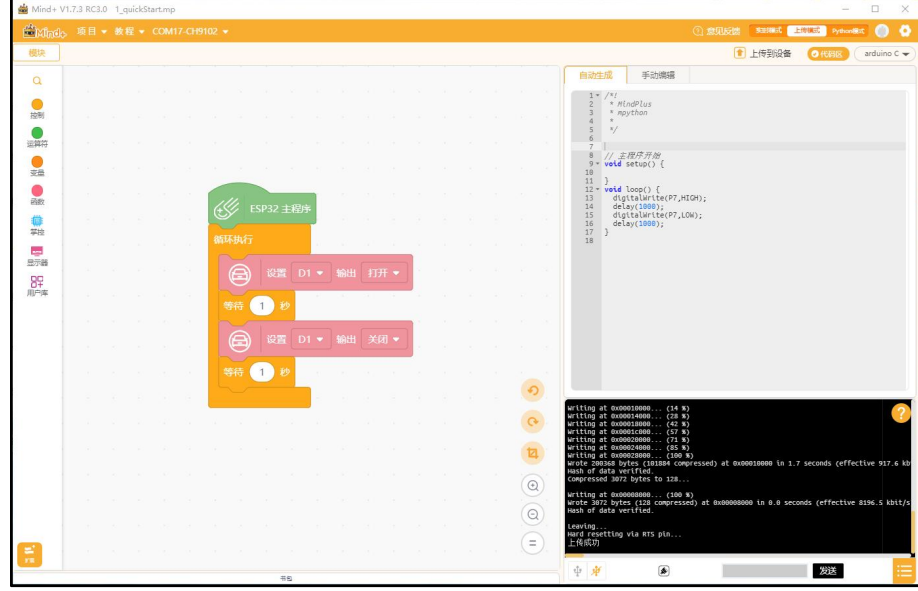

第八步: 打开 Valon-I 电源, 可观察到 D1 指示灯闪烁。

## <span id="page-12-0"></span>课程 02: 玩转 LED

● 学习目标: 掌握 D1,D2 LED 的使用; 理解一直重复、等待代码块。

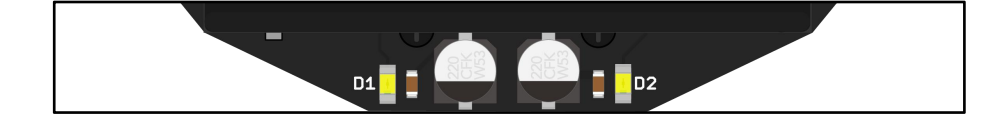

● 硬件

MatrixBit 主板 x1、USB 数据线 x1、Valon-I 机器人套装 x1

编程与下载

```
例程一:点亮 LED-D1,LED-D2
```
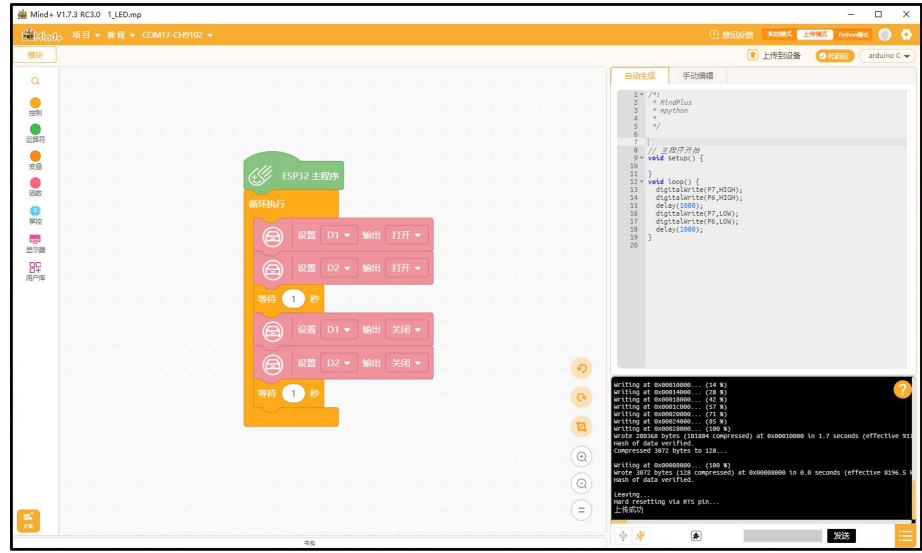

LED-D1, LED-D2 控制, 将 D1,D2 点亮 1s, 然后再熄灭 1s 如此循环, 最终 观察结果:LED-D1/D2 以 1s频率一直闪烁。

例程二: SOS 控制 LED 闪烁频率并发送 S.O.S 摩尔斯电码

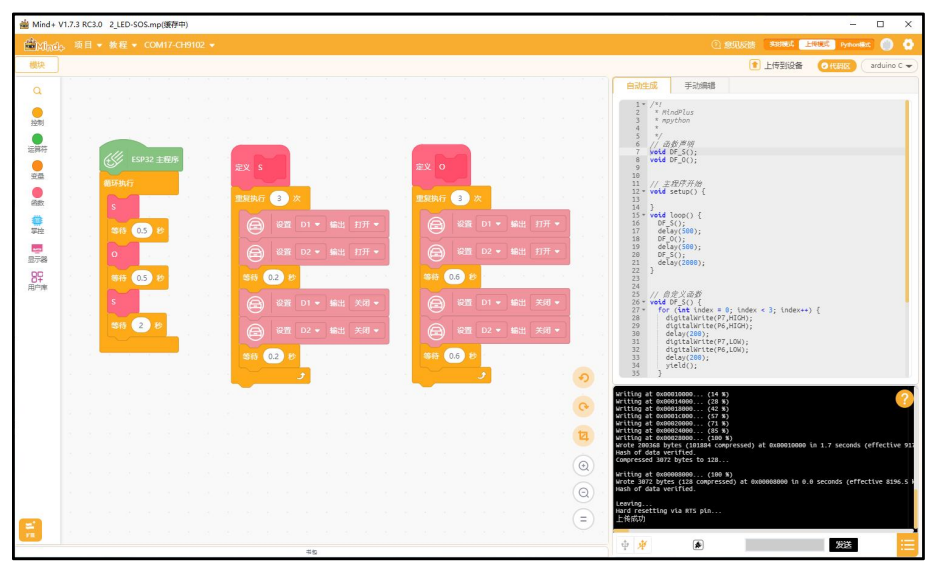

刷入并观察结果:LED 会发出 SOS 的闪烁频率,发出求救信号。

(摩尔斯电码表见[附](#page-38-0) 2)

例程三:呼吸灯

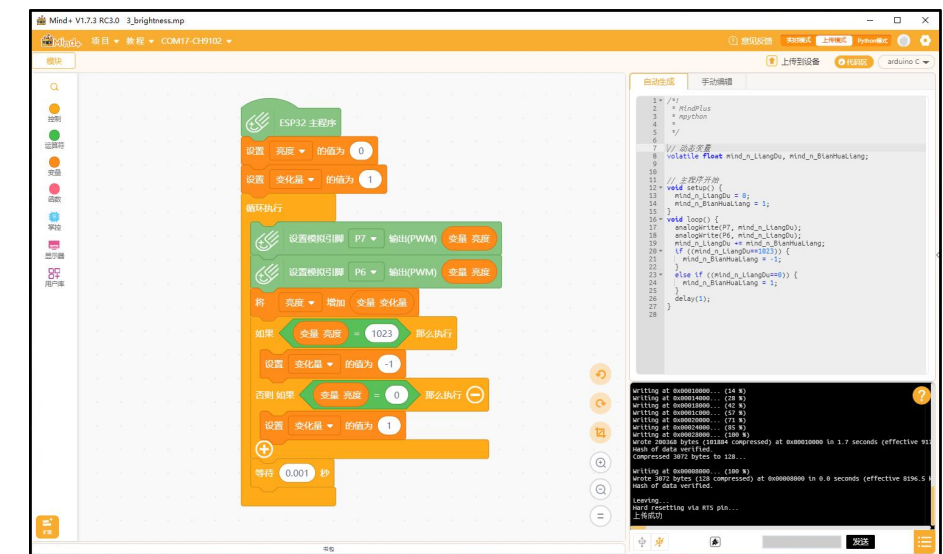

刷入并观察结果:LED 点亮熄灭,像在呼吸一样。

- 拓展学习任务:
	- 白动生成 手动编辑  $\frac{1 - \sqrt{x_I}}{2 - \frac{x}{x}}$  MindPlus<br>3 = x mpython ● 第 ●第 ●第 ●第 ●第 章第 ■第 88時  $\begin{array}{c}\n\sqrt{\frac{d\theta}{d}}\frac{\partial f}{\partial \theta'}\frac{\partial f}{\partial \theta'}\frac{\partial f}{\partial \theta'}\n\end{array}$  vote DF\_I(); // 主根序开始<br>**Votd** setup() { }<br>**void** loop() {<br>DF\_H();<br>delay(500);<br>DF\_I();<br>delay(2000);  $(97,10k)$  $\bullet$  $\circ$  $\overline{\mathbf{u}}$  $\circledcirc$  $\overline{a}$  $\left( =\right)$ 爱送  $\qquad \qquad \text{a)}$ ш
	- 根据摩尔斯电码表,发送"hi";参考例程:"4\_LED-HI"

## <span id="page-14-0"></span>课程 03:演奏家

- 学习目标: 掌握蜂鸣器使用; 掌握音乐程序块使用。 MatrixBit 主板 P6 引脚集成了蜂鸣器,使用蜂鸣器输出声音。
- 硬件

MatrixBit 主板 x1、USB 数据线 x1

编程与下载

例程一:播放音调

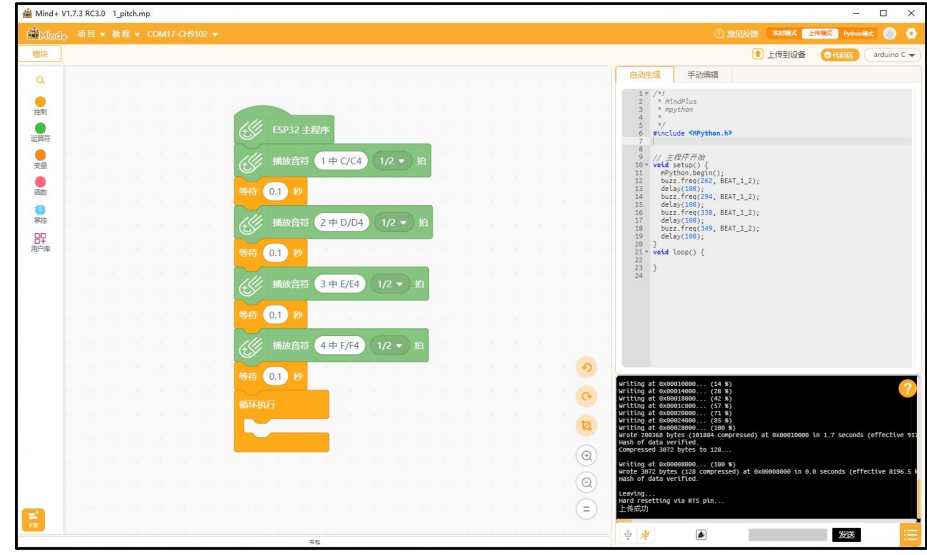

刷入并观察结果:蜂鸣器发出 4 中不同的音调(只执行一次,程序块没有放 入循环执行中,可以将其拖入循环中,再试试效果)。

例程二:播放 Mind+内置音乐

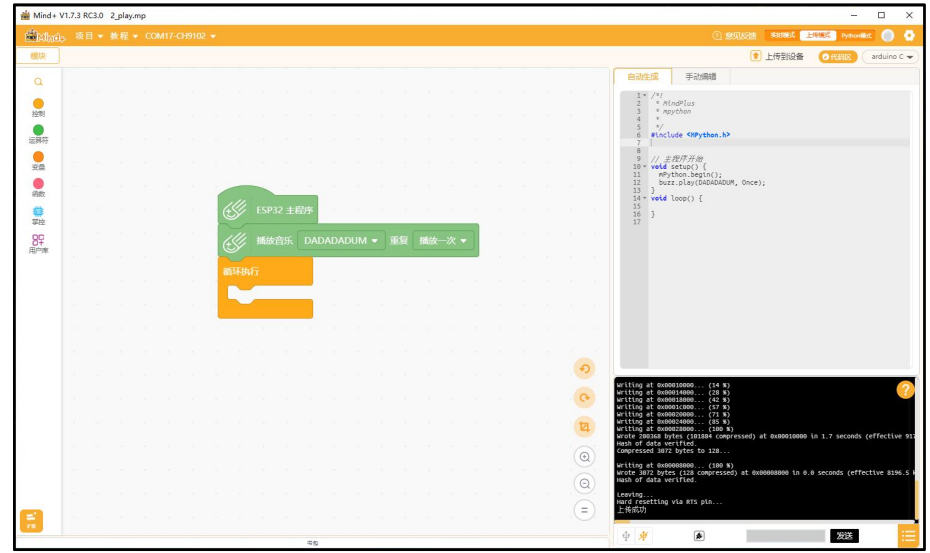

刷入并观察结果:蜂鸣器发出音乐声。

- 拓展学习任务:
	- 试试其他旋律效果
	- 尝试通过音调、节拍等程序块 DIY 音乐

### <span id="page-16-0"></span>课程 04: OLED 显示

● 学习目标:掌握 OLED 显示屏使用。

MatrixBit 主板板载 0.96 英寸 OLED 显示屏,分辨率 128x64。采用 [Google](http://www.google.cn/get/noto/help/cjk/) Noto Sans CJK 开源无衬线字体字体。字体高度 16 像素点。支持简体中文,繁 体中文,日文和韩文语言。

● 硬件

MatrixBit 主板 x1、USB 数据线 x1

- 编程与下载
- 例程一:显示文本

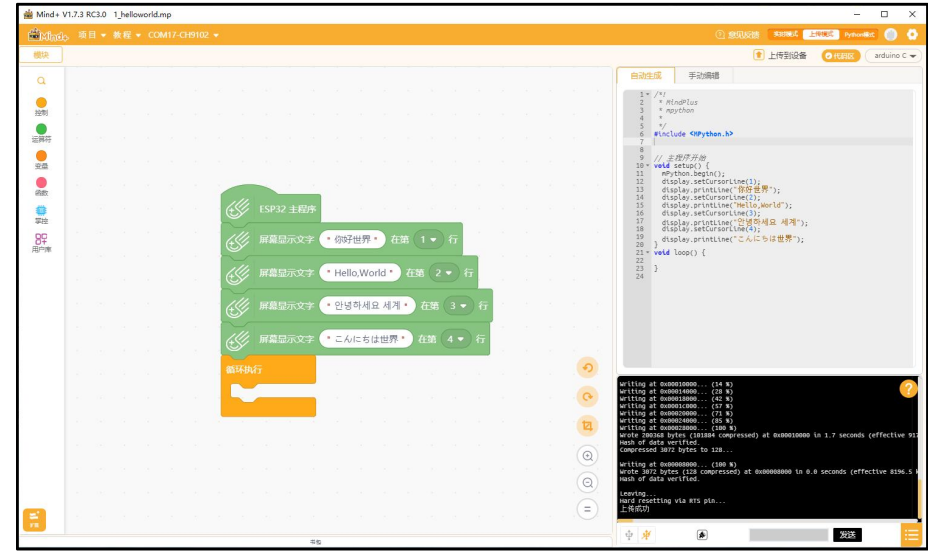

刷入并观察结果:屏幕 4 行分别显示:你好世界、Hello,World、안녕하세요 세계、こんにちは世界。

例程二: 位置旋转 180 度显示

显示文本"welcome to YFROBOT"并每隔 1s 旋转 180 度显示;字体采用 Noto Sans CJK 16 像素等高,不等宽字体。

不同字符,宽度会有所不一样,如下图所示。

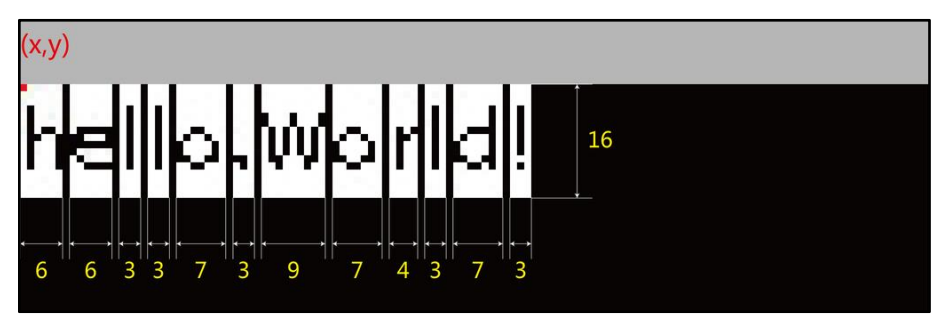

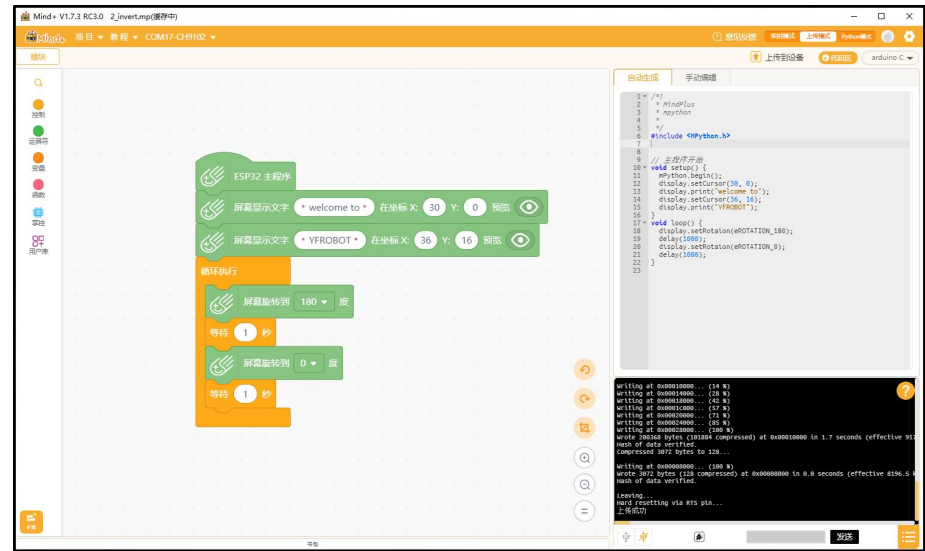

#### 例程三:绘制图形

通过提供的绘制功能,绘制点、线、圆形、矩形。

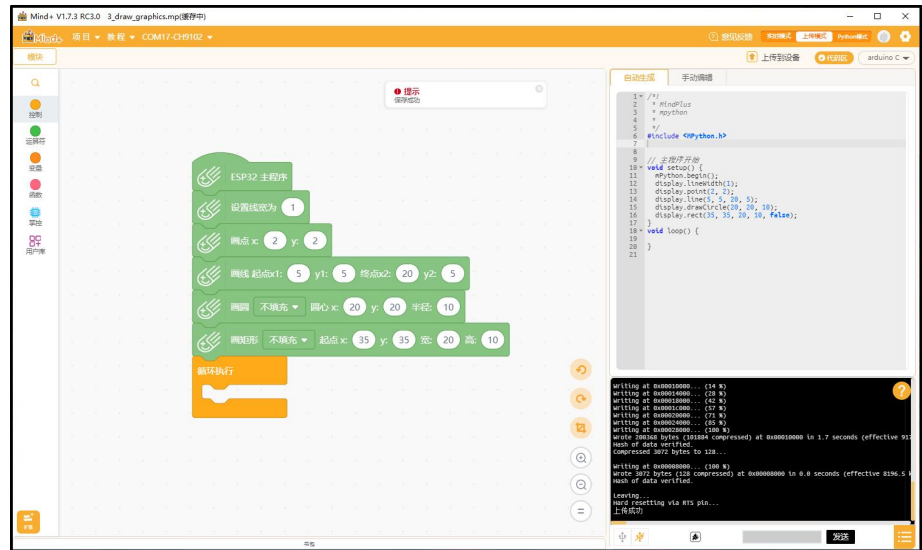

#### 例程四:显示图片

首先我们需要准备一张图片(图片最好为黑白色的),资料中准备了两张图 片。

点击显示图片程序块中的设置按钮,加载计算机上的图片,可以调整显示位 置及图片大小,可以预览到显示效果。

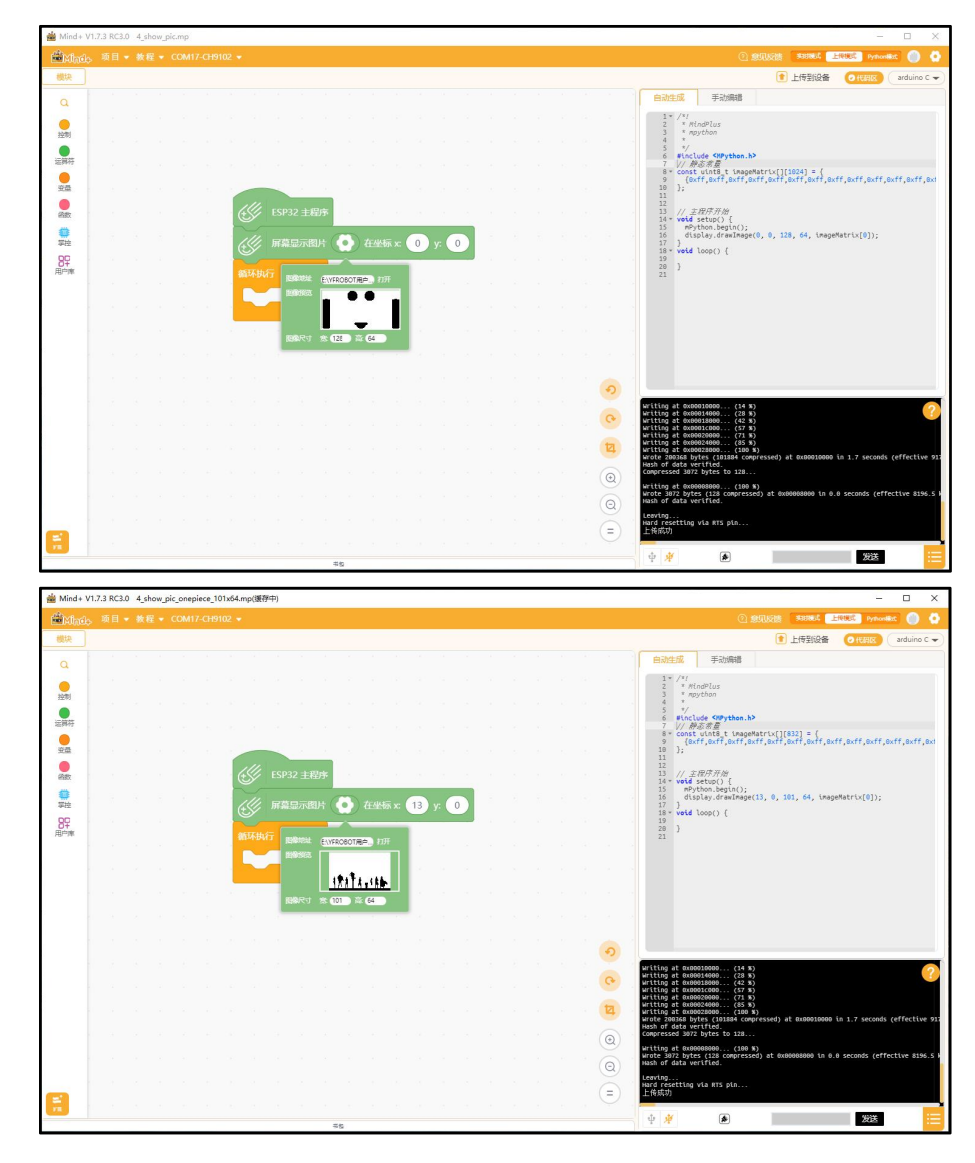

刷入并观察结果:显示自定义图片。

- 拓展学习任务:
	- 找到自己喜欢的图片,显示到屏幕上。

## <span id="page-19-0"></span>课程 05:控制电机

学习目标:掌握控制电机方法。

Valon-I 机器人具有左右两个电机, 相当于的脚, 使机器人可以在地上来回 运行,本课程将学习如何控制电机运动。

● 硬件

MatrixBit 主板 x1、USB 数据线 x1、Valon-I 机器人套装 x1

编程与下载

例程一:前后运动

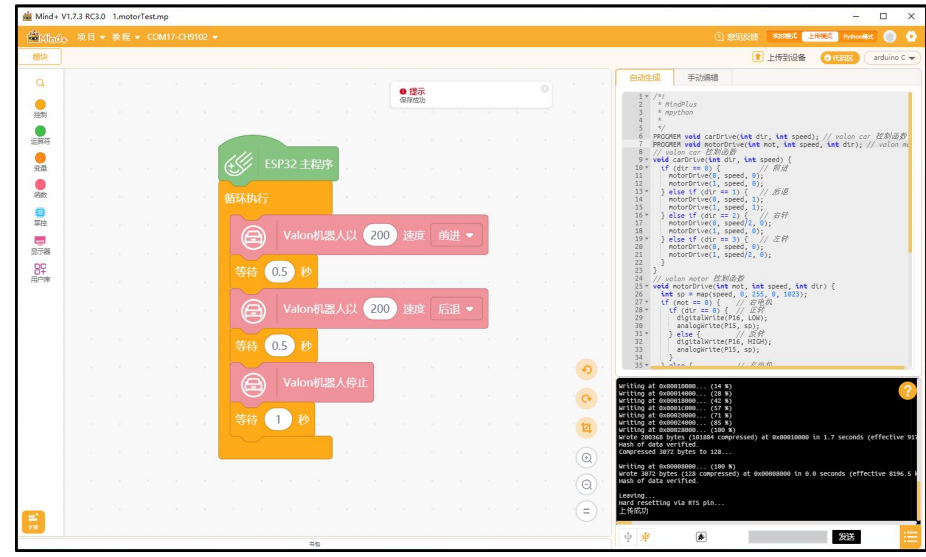

刷入并观察结果:机器人前后运动,速度 200(速度范围 0~255)。 例程二:匀加减速运动

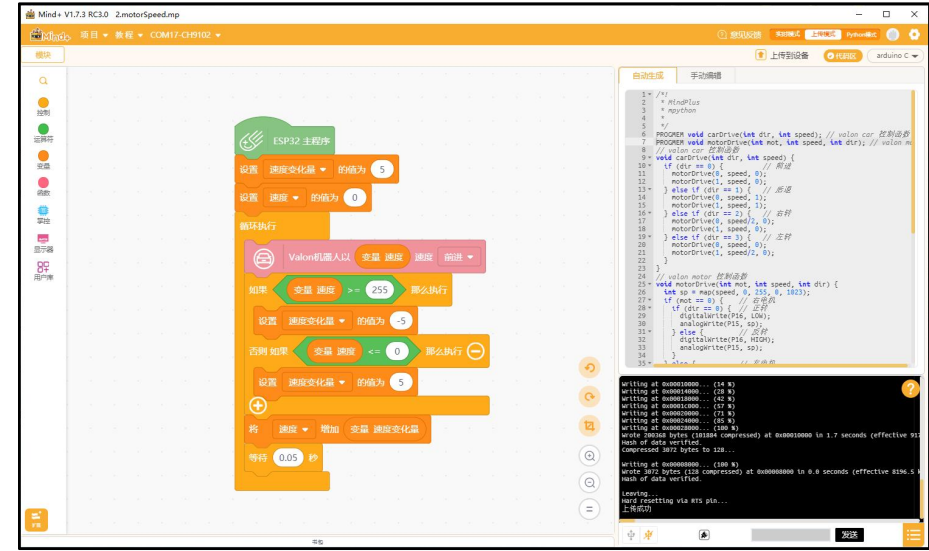

刷入并观察结果:机器人匀加速、匀减速运动。

## <span id="page-20-0"></span>课程 06:巡线行驶

● 学习目标:掌握巡线传感器、AB 按键的使用;掌握逻辑判断、比较代码块。 Valon-I 机器人上集成了三个巡线传感器,分别连到 MatrixBit 主板的 P0, P2,P3 引脚,读取传感器返回值可判断当前传感器所处环境。黑色不反光或者 距离太远时,传感器返回 0。P1 为使能引脚,高电平时传感器工作;低电平时 则不工作。

● 硬件

MatrixBit 主板 x1、USB 数据线 x1、Valon-I 机器人套装 x1

编程与下载

程序块简介:

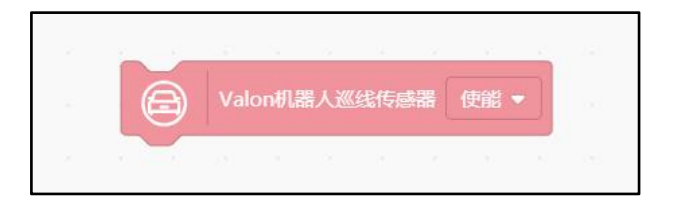

使用巡线传感器时,必须将巡线传感器使能。

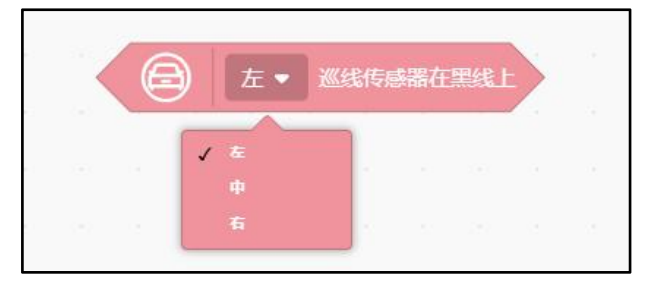

可通过判断左中右 3 路传感器是否在黑线上。

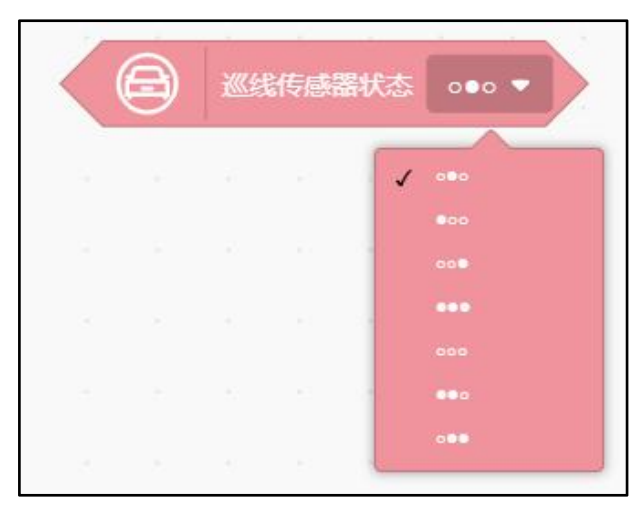

课直接判断 3 个传感器状态,实心圆表示黑线上,空心圆表示不在黑线上。

例程一: OLED 显示巡线传感器状态

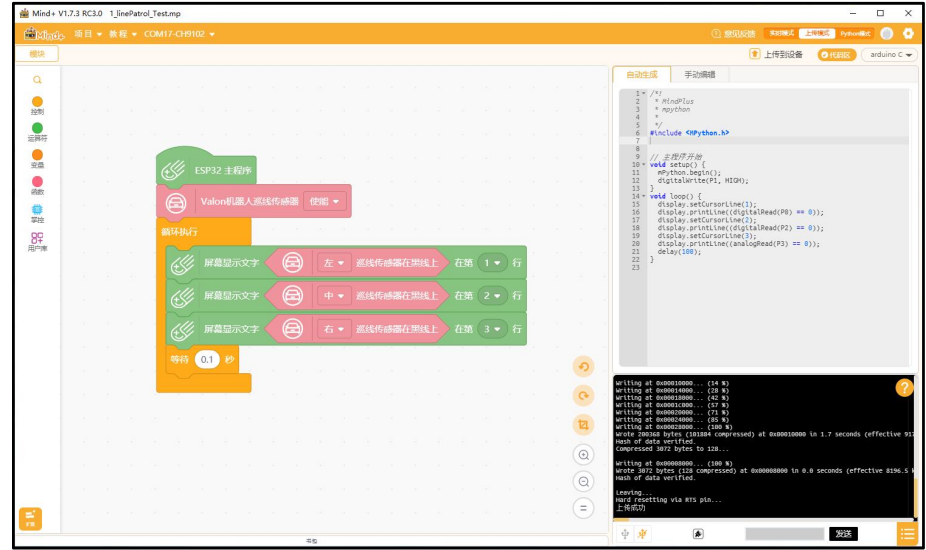

刷入并观察结果: OLED 屏中显示对应的传感器状态, 在黑线上则显示 1, 不在黑线上显示 0。

例程二:Valon 机器人巡线行驶

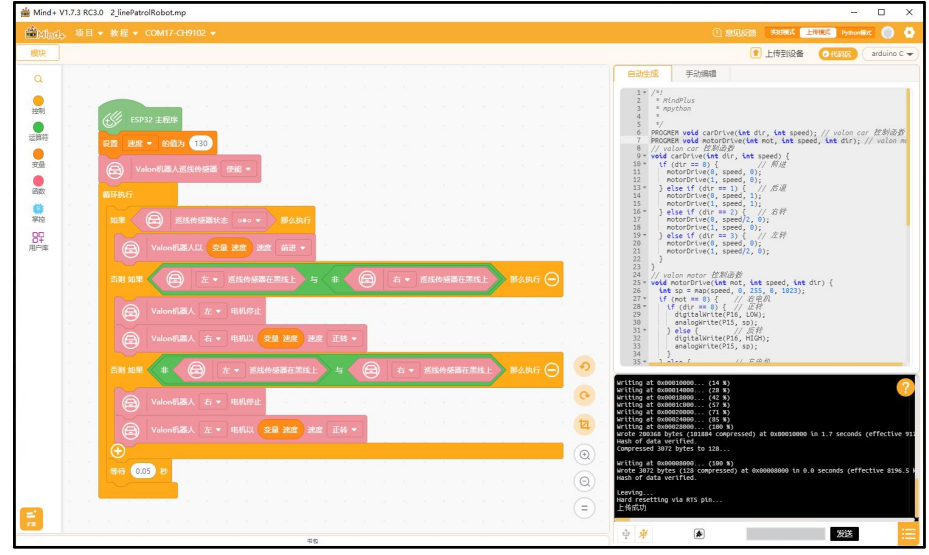

刷入并观察结果:用黑胶布在地上布下路径或者使用配套巡线图纸,将小车 至于路径正中,Valon-I 机器人可根据黑线轨迹行驶。

- 拓展学习任务:
	- 观察小车运行状态,思考如何更好改进程序

## <span id="page-22-0"></span>课程 07: 被困住的机器人

- 学习目标: 利用黑线困住 Valon-I 机器人, 学习巡线传感器原理。
- 硬件

MatrixBit 主板 x1、USB 数据线 x1、Valon-I 机器人套装 x1

编程与下载

例程一:黑圈内行驶

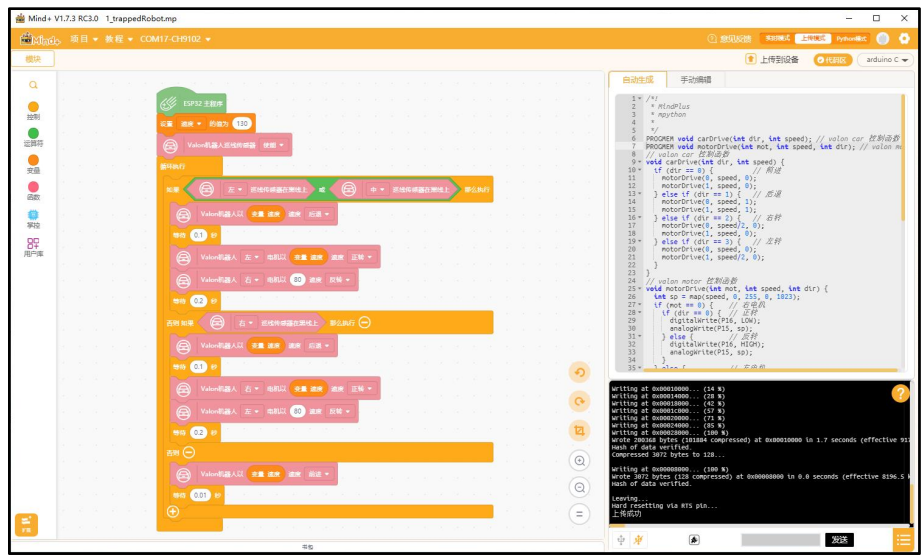

刷入并观察结果:用黑胶布在地上布下一个封闭的圆圈,将小车至于黑色圈 中,Valon-I 机器人将不会超出黑线圈行驶。

- 拓展学习任务:
	- 观察小车运行状态,思考如何更好改进程序

## <span id="page-23-0"></span>课程 08:光线传感器

学习目标:掌握控制板感光传感器使用。

MatrixBit 主板上集成了一个光线传感器设备。利用该传感器,可制作一个 怕光的 Valon-I 机器人;当有强光照射到机器人时,他会自动躲到黑暗处。

 $\bullet$  硬件 アンチャンプ しゅうしょく しょうしょく

MatrixBit 主板 x1、USB 数据线 x1、Valon-I 机器人套装 x1

编程与下载

例程一:读取环境光线值

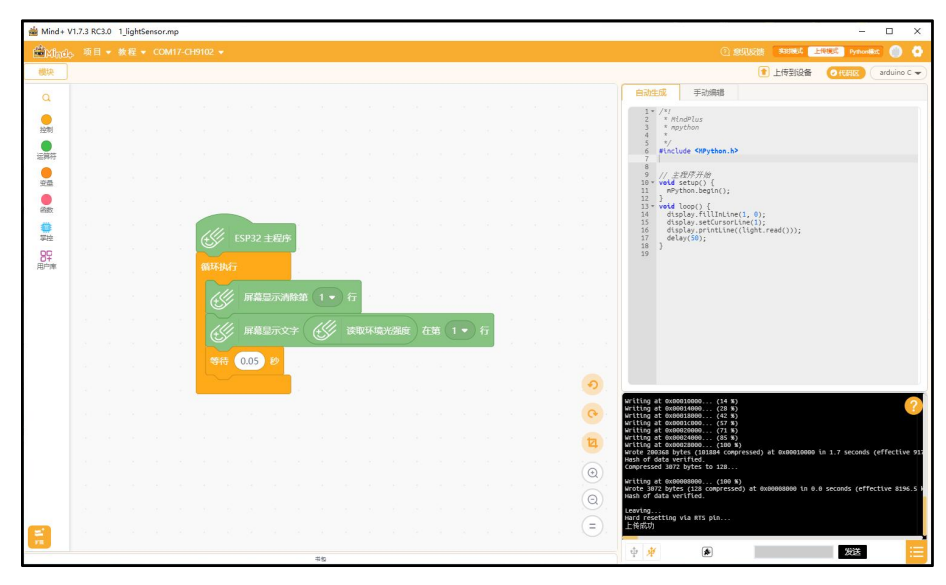

刷入并观察结果:OLED 显示当前环境光线值,值范围(0~4095)。 例程二:怕光的机器人

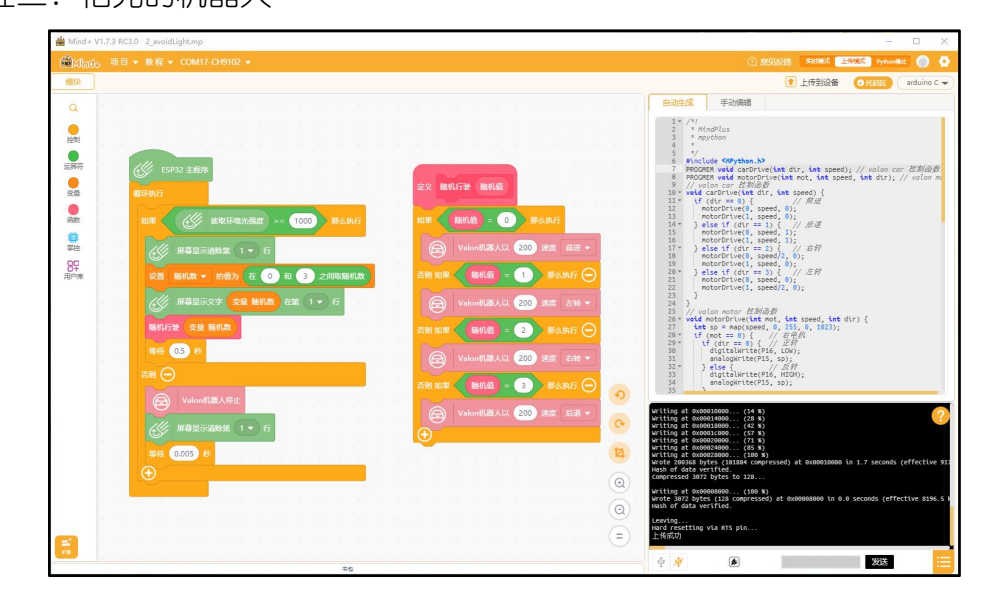

刷入并观察结果:当感应到有强光时,小车会随机运行一段以躲避强光。

## <span id="page-24-0"></span>课程 09:声控传感器

● 学习目标: 掌握 MatrixBit 主板声控传感器使用; 掌握按键的使用。

声控传感器是检测环境声音的输入设备, MatrixBit 主板集成了一个声控传 感器,通过传感器可以得到环境噪声返回值。

● 硬件

MatrixBit 主板 x1、USB 数据线 x1、Valon-I 机器人套装 x1

- 编程与下载
- 例程一:读取声控传感器值

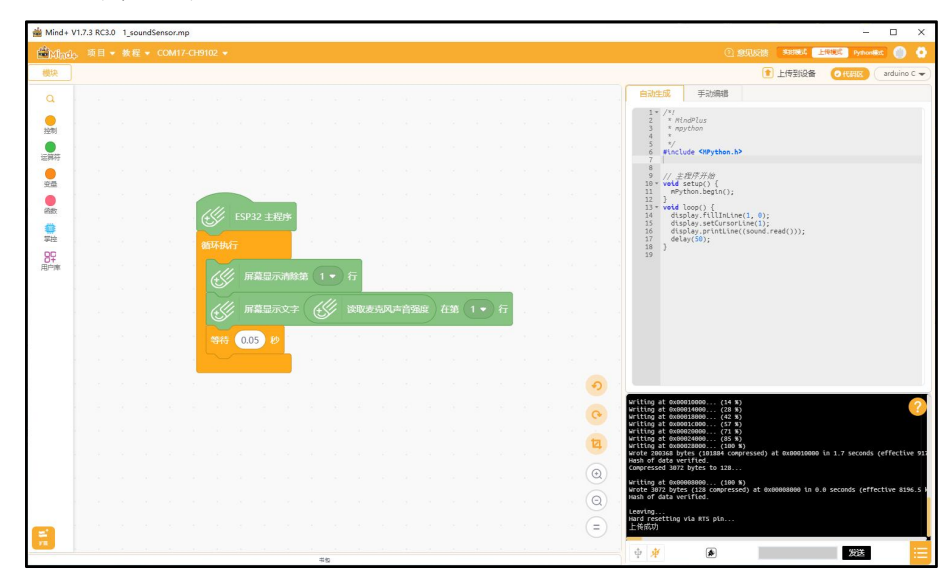

刷入并观察结果:OLED 显示声音传感器返回值。

例程二:声控小车

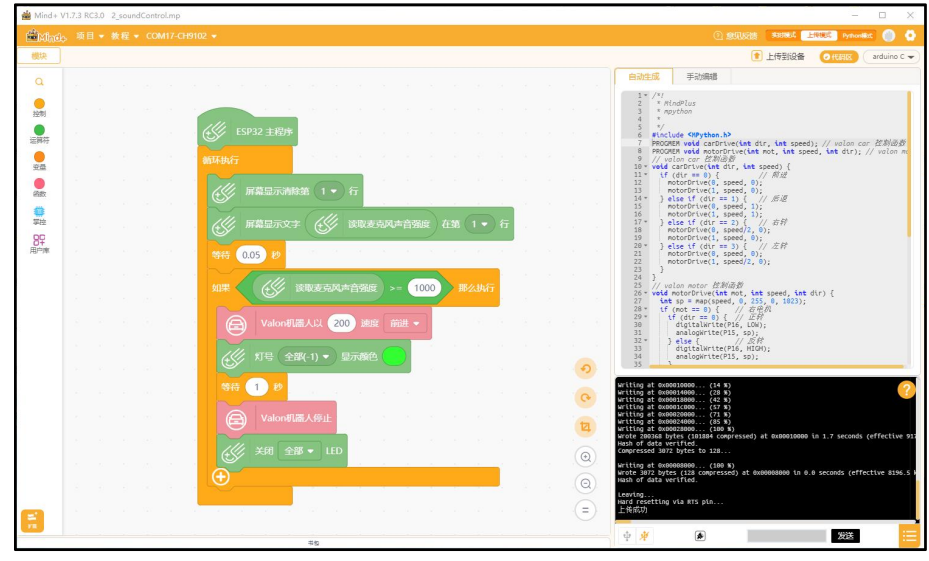

刷入并观察结果:拍拍手,小车前进一段距离并点亮 RGB LED 灯并保持 1S, 反之保持小车停止,LED 熄灭。

## <span id="page-26-0"></span>课程 10:彩色的眼睛

● 学习目标:掌握 RGBLED 使用。

使用 RGBLED 模块作为机器人的眼睛,并它的眼睛增添上颜色。

● 硬件

MatrixBit 主板 x1、USB 数据线 x1、Valon-I 机器人套装 x1、RGBEYES 模块  $\times 1$ 

插入彩灯模块:

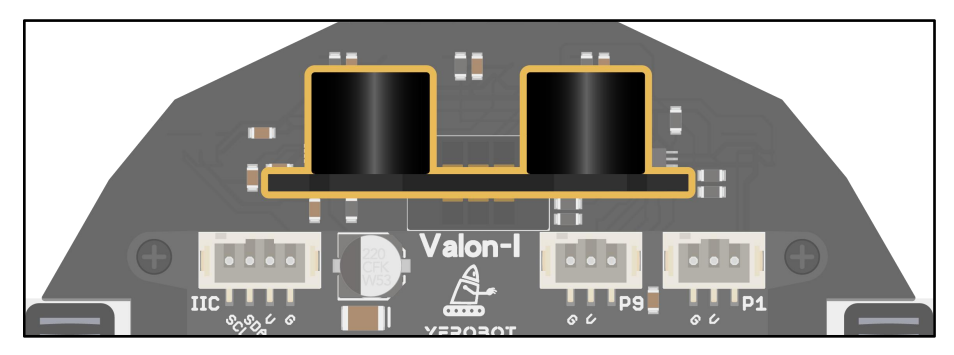

- 编程与下载
- 例程一:五彩斑斓的眼睛

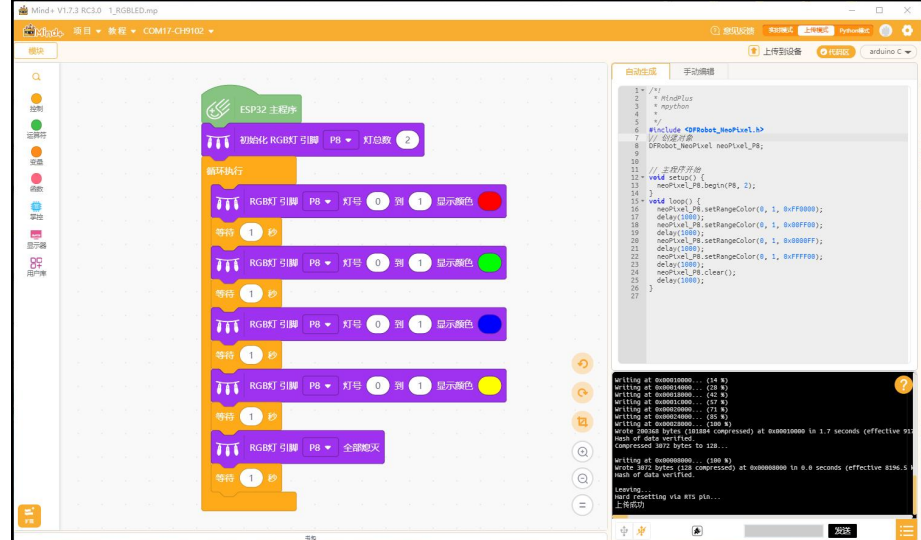

刷入并观察结果:RGBLED 闪烁不同颜色

- 拓展学习任务:
	- 测试程序块; 为眼睛填上更丰富的颜色

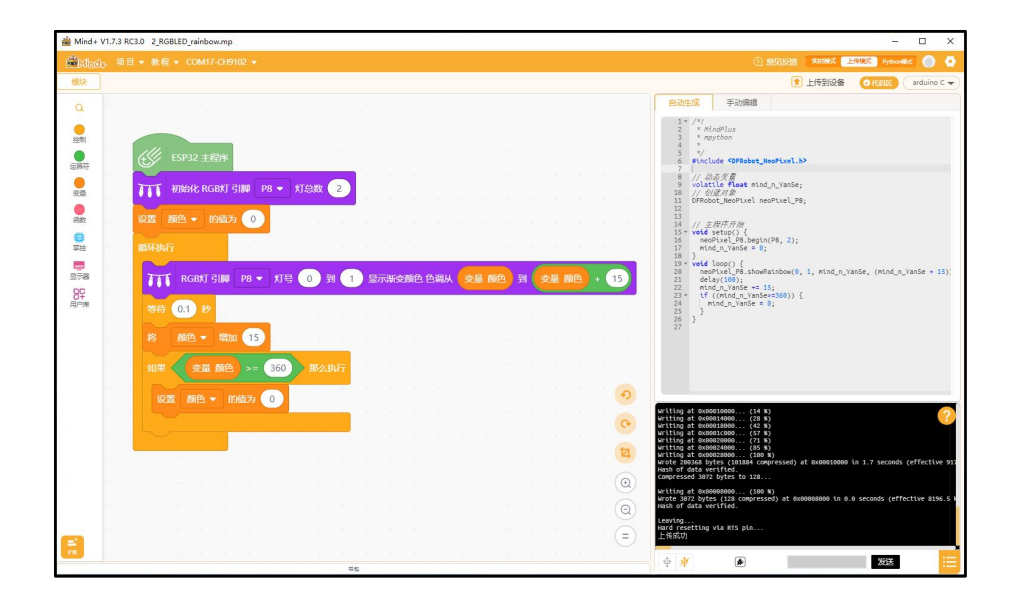

## <span id="page-28-0"></span>课程 11:加速度传感器

学习目标:掌握加速度传感器使用。

加速度传感器能够测量由于重力引起的加速度,传感器在加速过程中,通过 对质量块所受惯性力的测量, 利用牛顿第二定律获得加速度值。MatrixBit 主板 上的加速度计可测量加速度,测量范围为 -2g 到 +2g 之间。

MatrixBit 主板的测量沿 3 个轴, 每个轴的测量值是正数或负数, 正轴越趋 近重力加速度方向,其数值往正数方向增加,反之往负数方向减小,当读数为 0 时,表示沿着该特定轴"水平"放置。

- ▶ X 向前和向后倾斜。
- ▶ Y 向左和向右倾斜。
- ▶ Z 上下翻转。

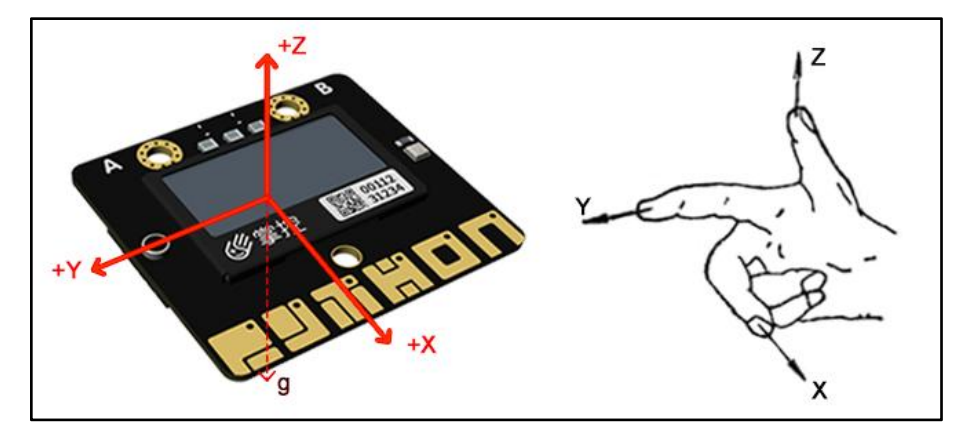

硬件

MatrixBit 主板 x1、USB 数据线 x1、Valon-I 机器人套装 x1

编程与下载

例程一:读取 3 轴加速度值

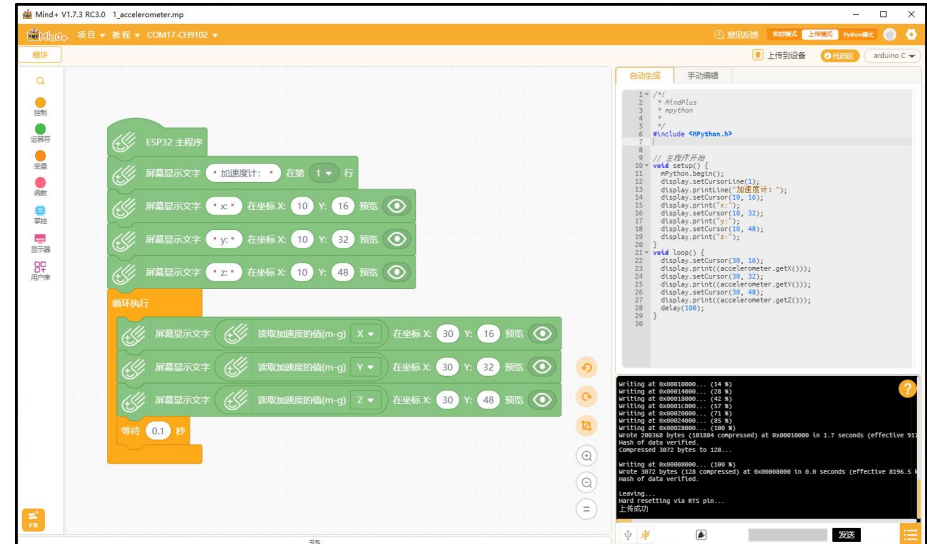

刷入并观察结果:OLED 显示加速度计值。

例程二:电子骰子

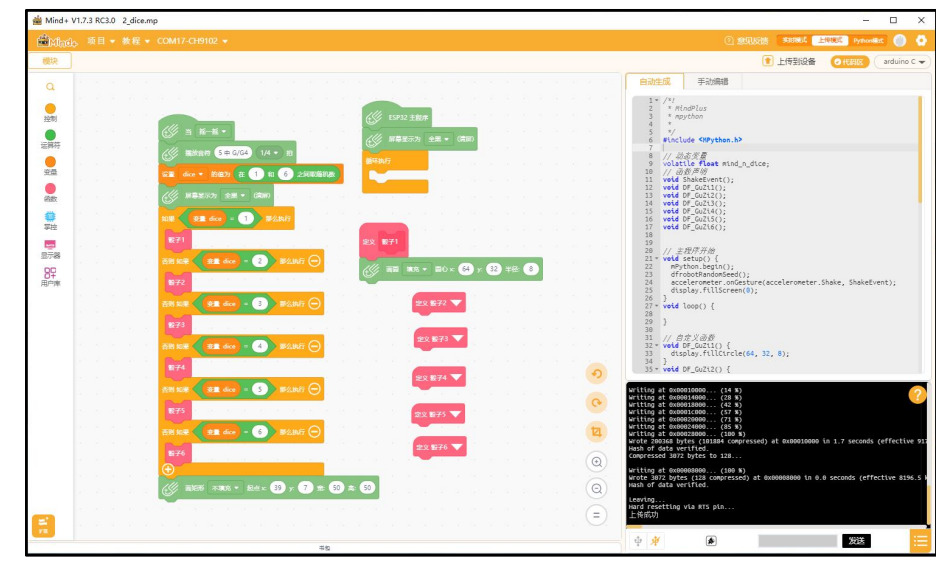

刷入并观察结果:晃动 MatrixBit 主板,获得 :

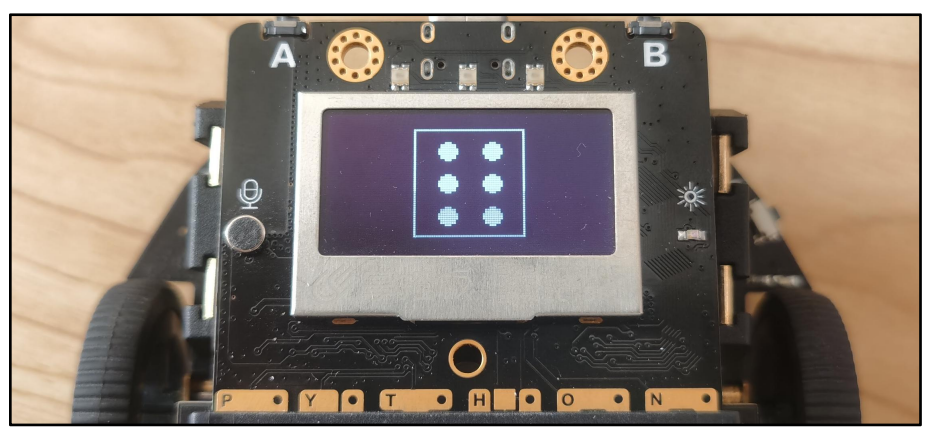

#### 说明:扩展课程需配合模块使用

<span id="page-30-0"></span>拓展课程 01:超声波测距(配合超声波模块)

学习目标:掌握超声波传感器使用方法。

Valon-I 机器人可连接一个超声波传感器模块,插在小车主体的前方插孔, 相当于的眼睛,利用该传感器可以测量小车前方障碍物的距离。

● 硬件

MatrixBit 主板 x1、USB 数据线 x1、Valon-I 机器人套装 x1、超声波模块 x1

编程与下载

插入超声波传感器:

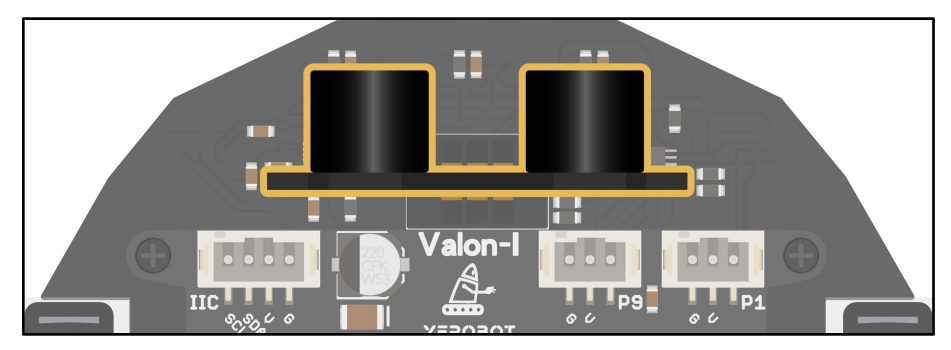

例程一: 串口打印/OLED 显示 超声波测距值

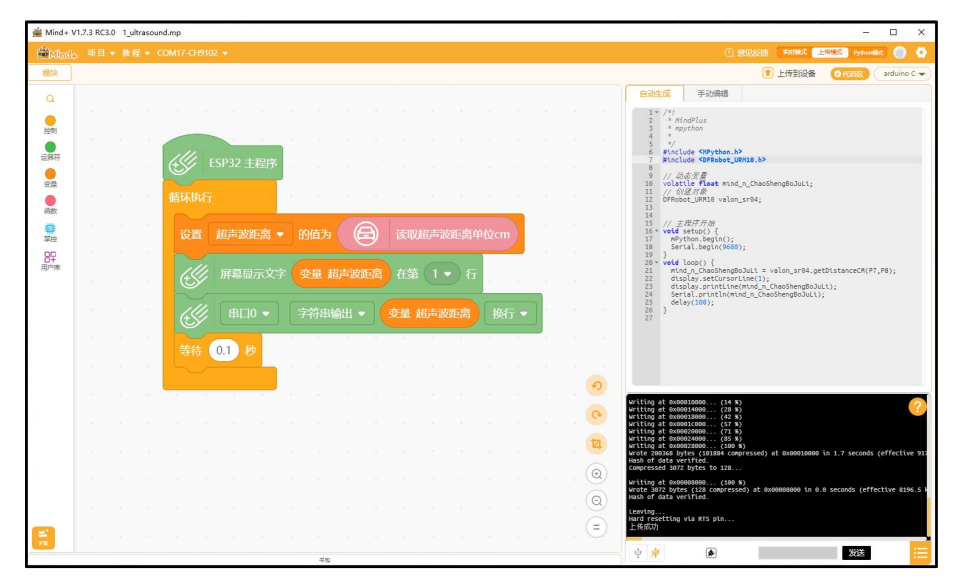

刷入并观察结果:用手遮挡于传感器前方,查看串口打印值变化。

## <span id="page-31-0"></span>拓展课程 02:避障小车(配合超声波模块)

- 学习目标: 利用超声波测距功能制作可以躲避障碍物的小车。 利用超声波测距原理制作一个躲避前方障碍物的智能车。
- 硬件

MatrixBit 主板 x1、USB 数据线 x1、Valon-I 机器人套装 x1、超声波模块 x1

编程与下载

插入超声波传感器:

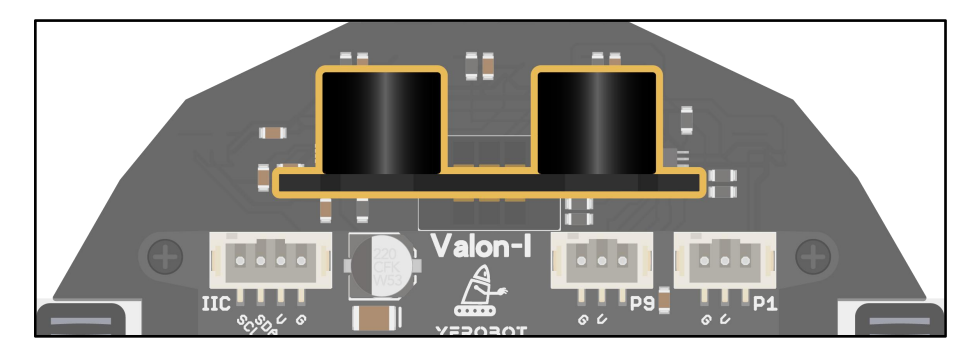

例程一:避障小车

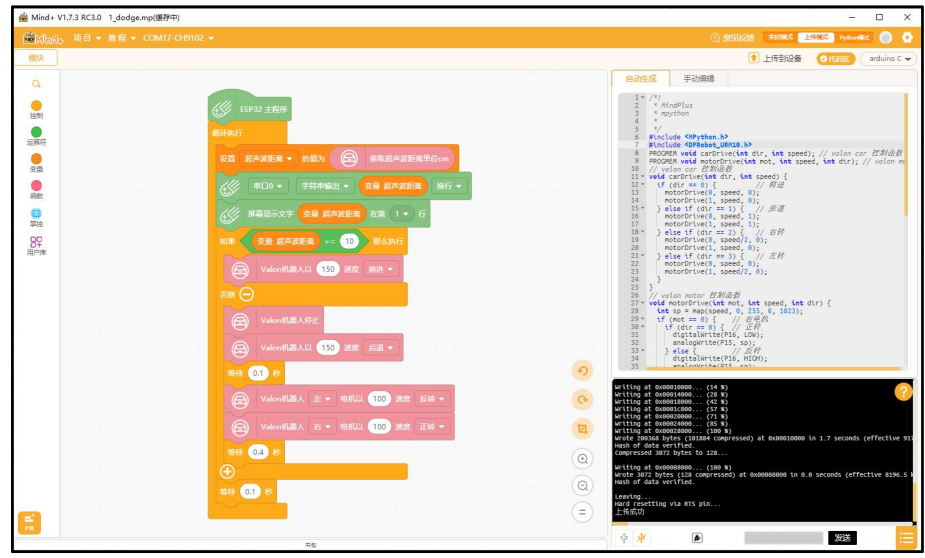

刷入并观察结果:小车避开前方障碍物运行。

- 拓展学习任务:
	- 用纸盒搭建一个小迷宫, 思考如何让小车走出迷宫

## <span id="page-32-0"></span>拓展课程 03: 跟随小车 (配合超声波模块)

学习目标

利用超声波测距功能制作可以跟随前方物体运动的小车。

● 硬件

MatrixBit 主板 x1、USB 数据线 x1、Valon-I 机器人套装 x1、超声波模块 x1

编程与下载

插入超声波传感器:

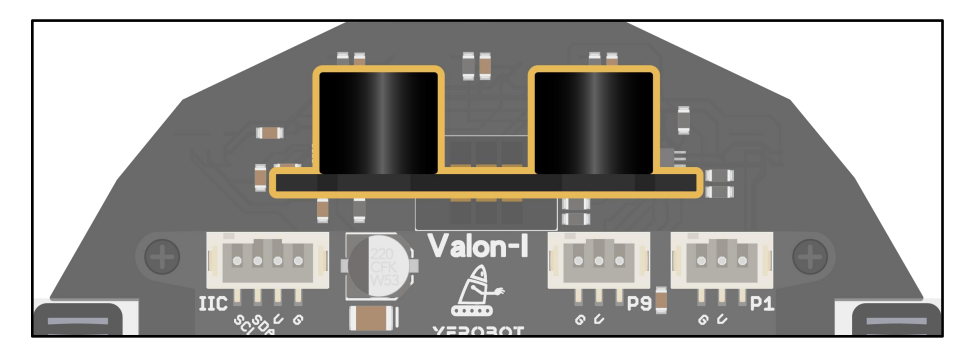

例程一:跟随小车

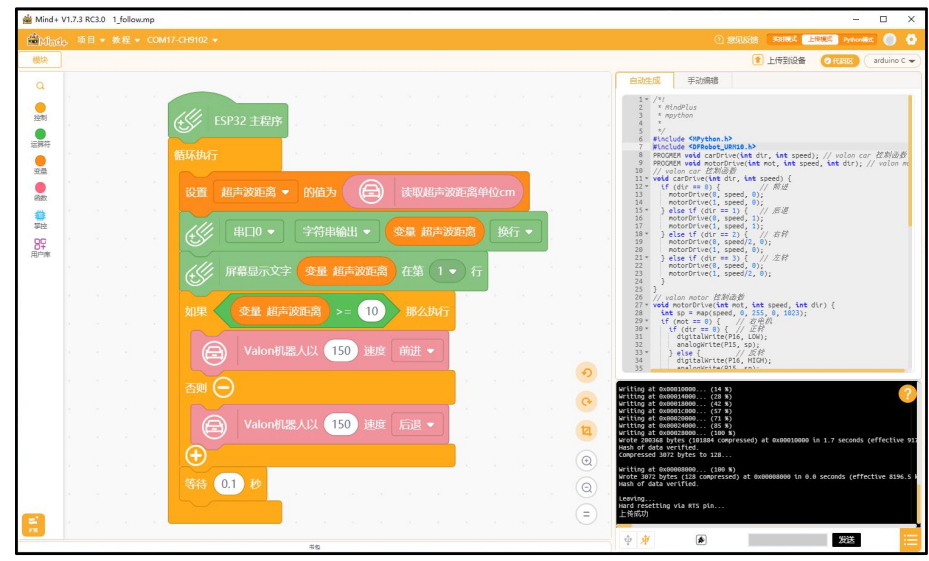

刷入并观察结果:用后遮挡小车传感器,距离太近时,小车会后退;太远时 小车会前进。

#### <span id="page-33-0"></span>拓展课程 04: 红外遥控小车 (配合红外接收、遥控模块)

- 学习目标:掌握红外遥控接收使用方法。 使用红外接收模块、迷你红外遥控器制作遥控小车。
- 硬件

MatrixBit 主板 x1、USB 数据线 x1、Valon-I 机器人套装 x1、红外接收 x1、 红外遥控器 x1

编程与下载

插入红外接收:P1 引脚

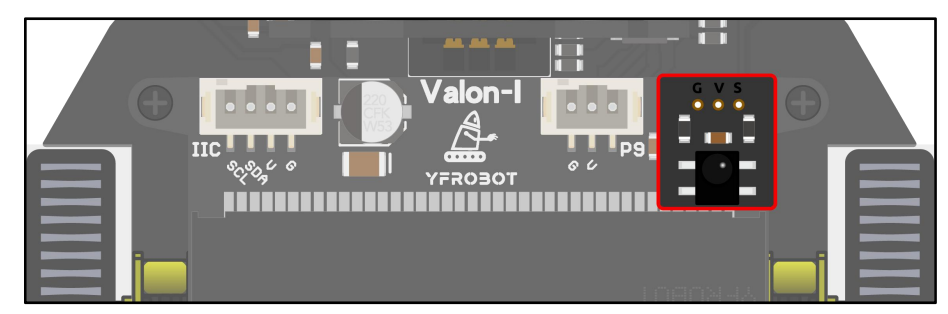

例程一:红外遥控值

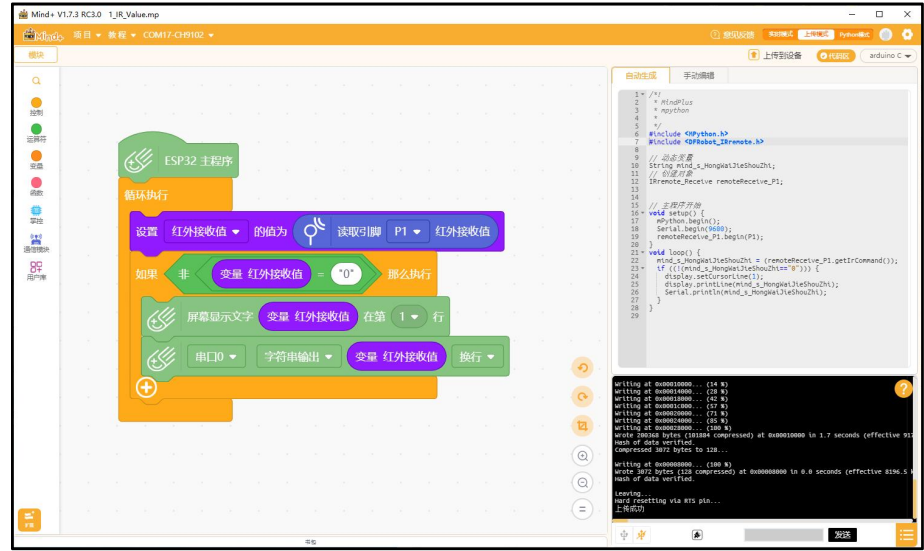

刷入并观察结果:按下遥控器,串口打印/OLED 显示红外遥控按键值。

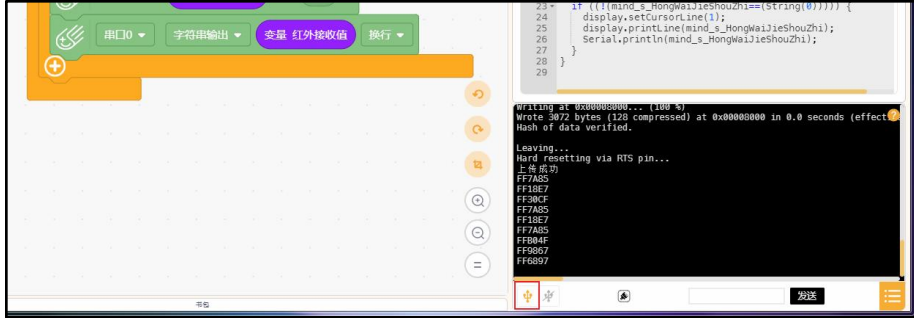

#### Valon-I 创客教育机器人用户手册 MatrixBit

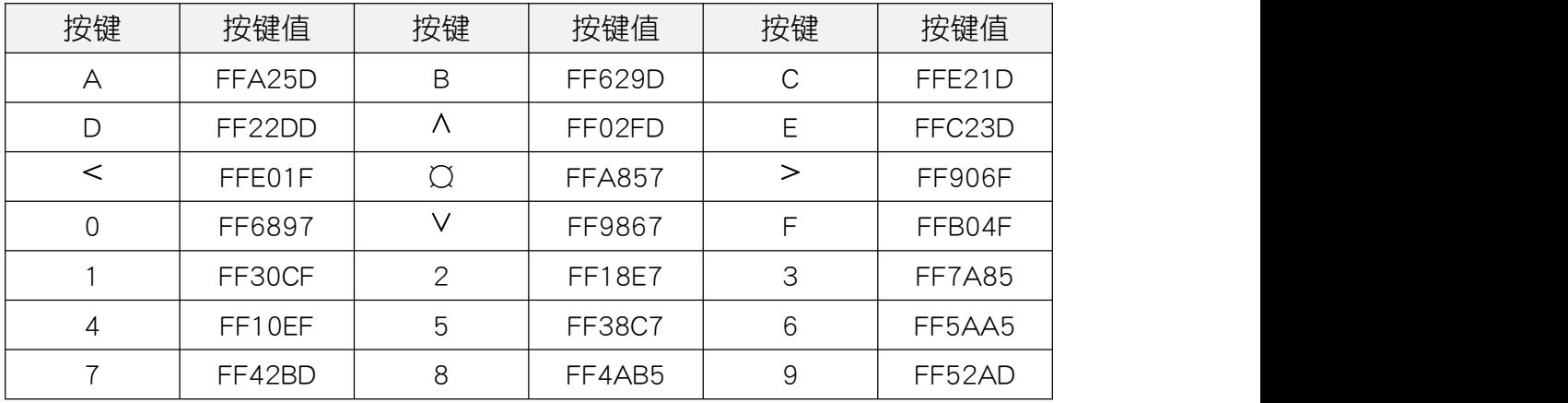

次表格后面红外遥控编程需要使用到。

例程二:红外遥控

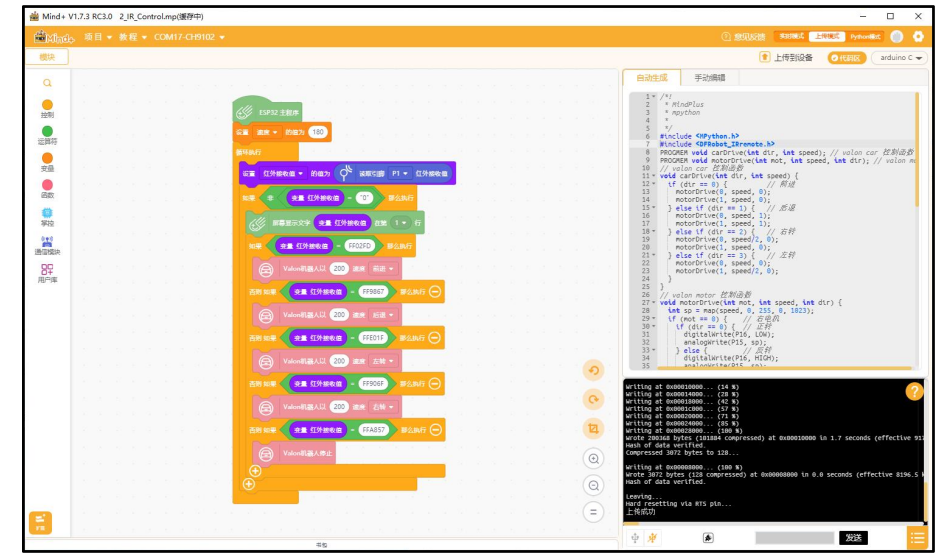

刷入并观察结果:按下遥控器"∧"小车前进;"∨"小车后退;">"小 车右转; "<"小车左转; "Q"小车停止。

- 拓展学习任务:
	- 调节参数观察小车运行状态

#### <span id="page-35-0"></span>拓展课程 05:手机蓝牙遥控小车(需自备安卓手机)

- 学习目标:掌握蓝牙遥控使用方法。 使用自备的安卓手机安装指定 APP、配合主板蓝牙功能制作蓝牙遥控小车。 App 下载链接: [YF-Link.apk](http://yfrobot.com.cn/wiki/index.php?title=%E5%AE%89%E5%8D%93APP%E4%B8%8B%E8%BD%BD%E9%93%BE%E6%8E%A5), 安装 app。
- $\bullet$  硬件 アンチャンプ しゅうしょく しょうしょく

MatrixBit 主板 x1、USB 数据线 x1、Valon-I 机器人套装 x1、安卓手机 x1

- 编程与下载
- 例程一: 蓝牙遥控小车

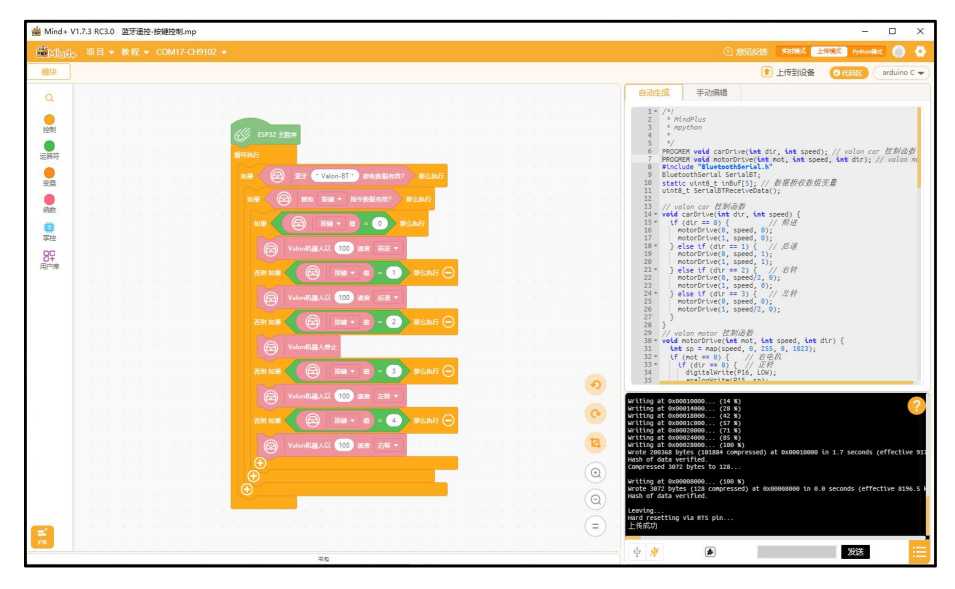

刷入程序后,打开手机 app, APP 具体操作,请参考资料中的视频: 蓝牙控 制 Valon 小车-APP 操作视频.mp4, 使用到下图红框中的按键。

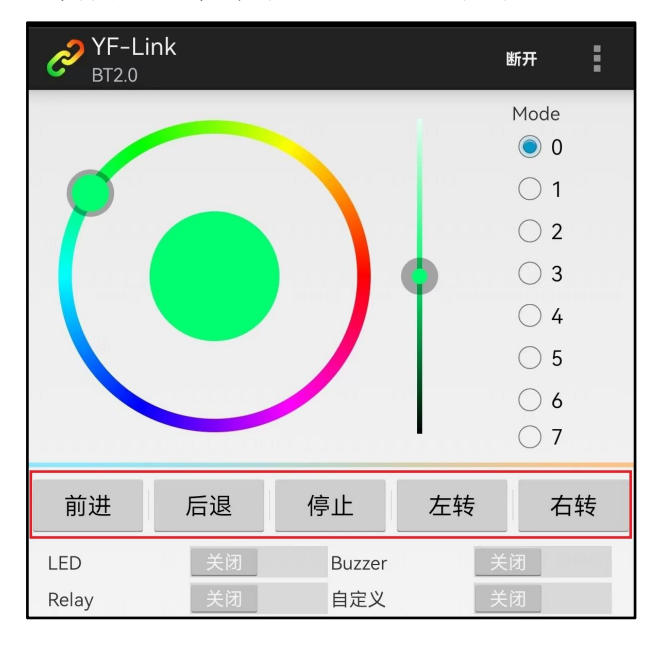

按下软件中的对应按键, "前进"小车前进; "后退"小车后退; "右转" 小车右转;"左转"小车左转;"停止"小车停止。

- 拓展学习任务:
	- 调节参数观察小车运行状态

# <span id="page-37-0"></span>5、附件

## <span id="page-37-1"></span>附 1:MatrixBit [主板接口说明](https://tech.microbit.org/docs/hardware/assets/edge_connector.svg)

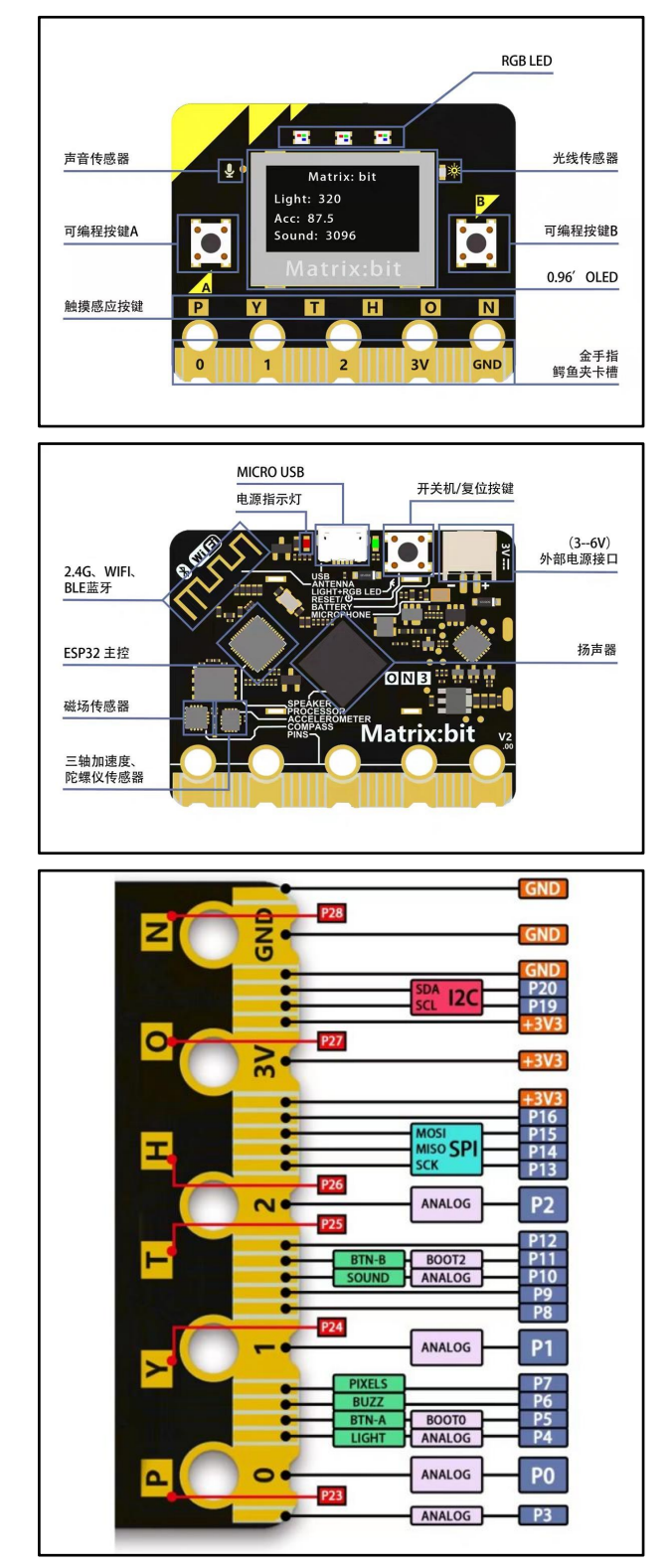

MatrixBit 主板更多硬件详情:[点击跳转](http://yfrobot.com.cn/wiki/index.php?title=Matrix:Bit%E4%B8%BB%E6%9D%BF)

## <span id="page-38-0"></span>附 2:摩尔斯电码

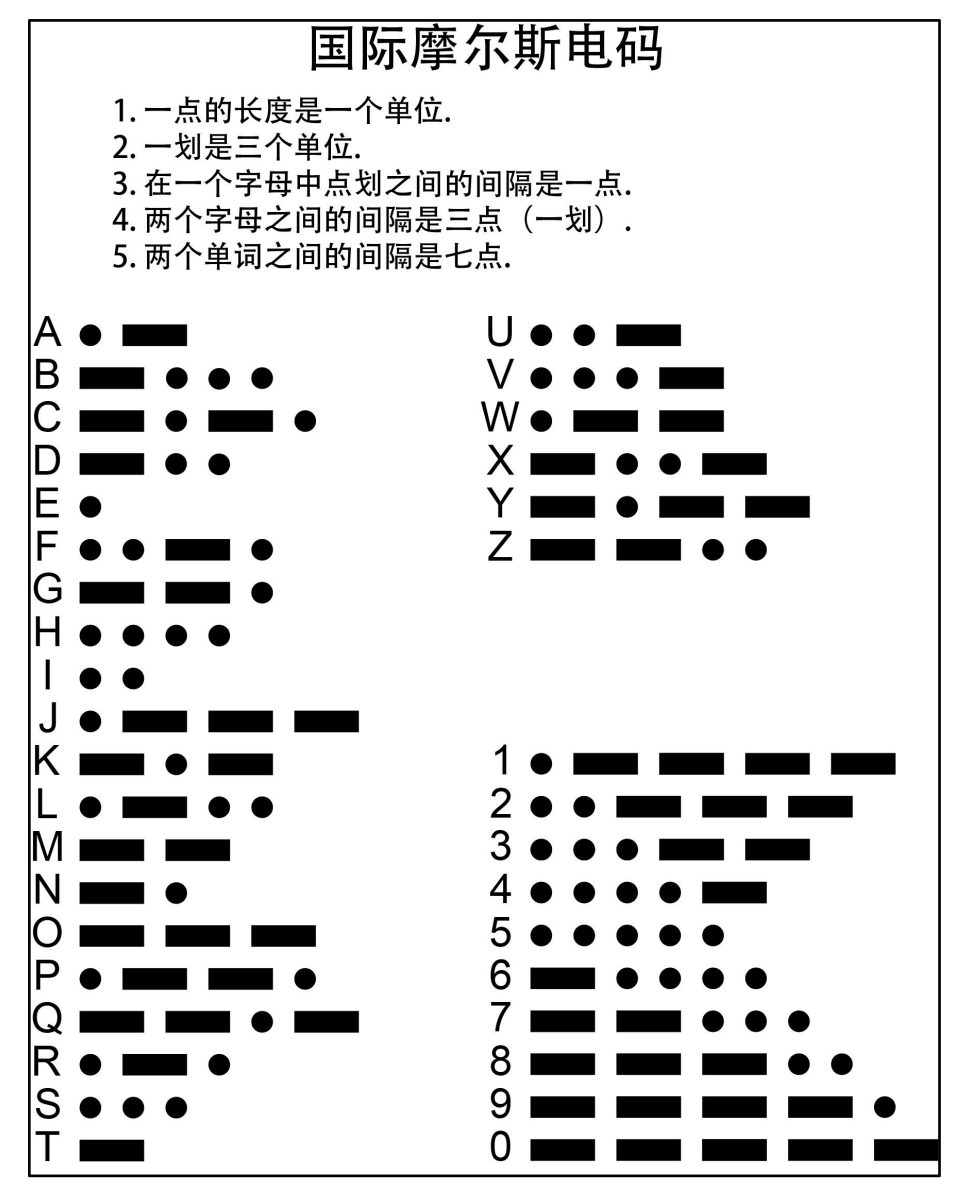

# <span id="page-39-0"></span>6、联系我们

- YFROBOT 网站: <www.yfrobot.com> / [www.yfrobot.com.cn](http://www.yfrobot.com.cn)
- 手机: 17696701116 (微信/QQ 同号)
- 微信公众号: YFRobotStudio
- $QQ$ 群: [243067479](https://jq.qq.com/?_wv=1027&k=51GCh75)
- 邮件: [yfrobot@qq.com](http://mail.qq.com/cgi-bin/qm_share?t=qm_mailme&email=N05RRVhVWEMaTVt3UVhPWlZeWxlUWFo)

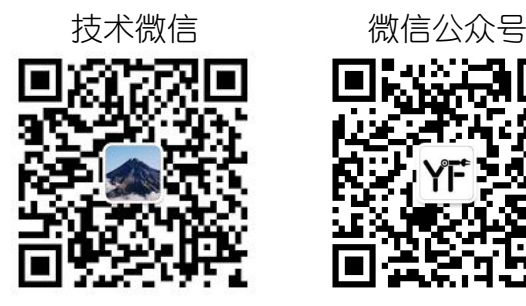

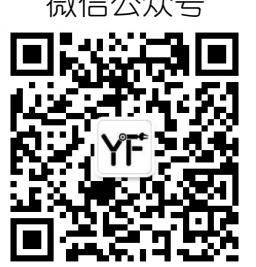

# **YFROBOT**

#### 免责申明和版权公告

本文中的信息,包括供参考的 URL 地址,如有变更,恕不另行通知。

文档"按现状"提供,不负任何担保责任,包括对适销性、适用于特定用途或非侵权性 的任何担保,和任何提案、规格或样品在他处提到的任何担保。本文档不负任何责任, 包括使用本文档内信息产生的侵犯任何专利权行为的责任。本文档在此未以禁止反言或 其他方式授予任何知识产权使用许可,不管是明示许可还是暗示许可。

文中提到的所有商标名称、商标和注册商标均属其各所所有者的财产,特此声明。

版权归 **©** 2023 YFROBOT所有。保留所有权利。